# **Top-Print**

## Asennus- ja käyttöohjeet

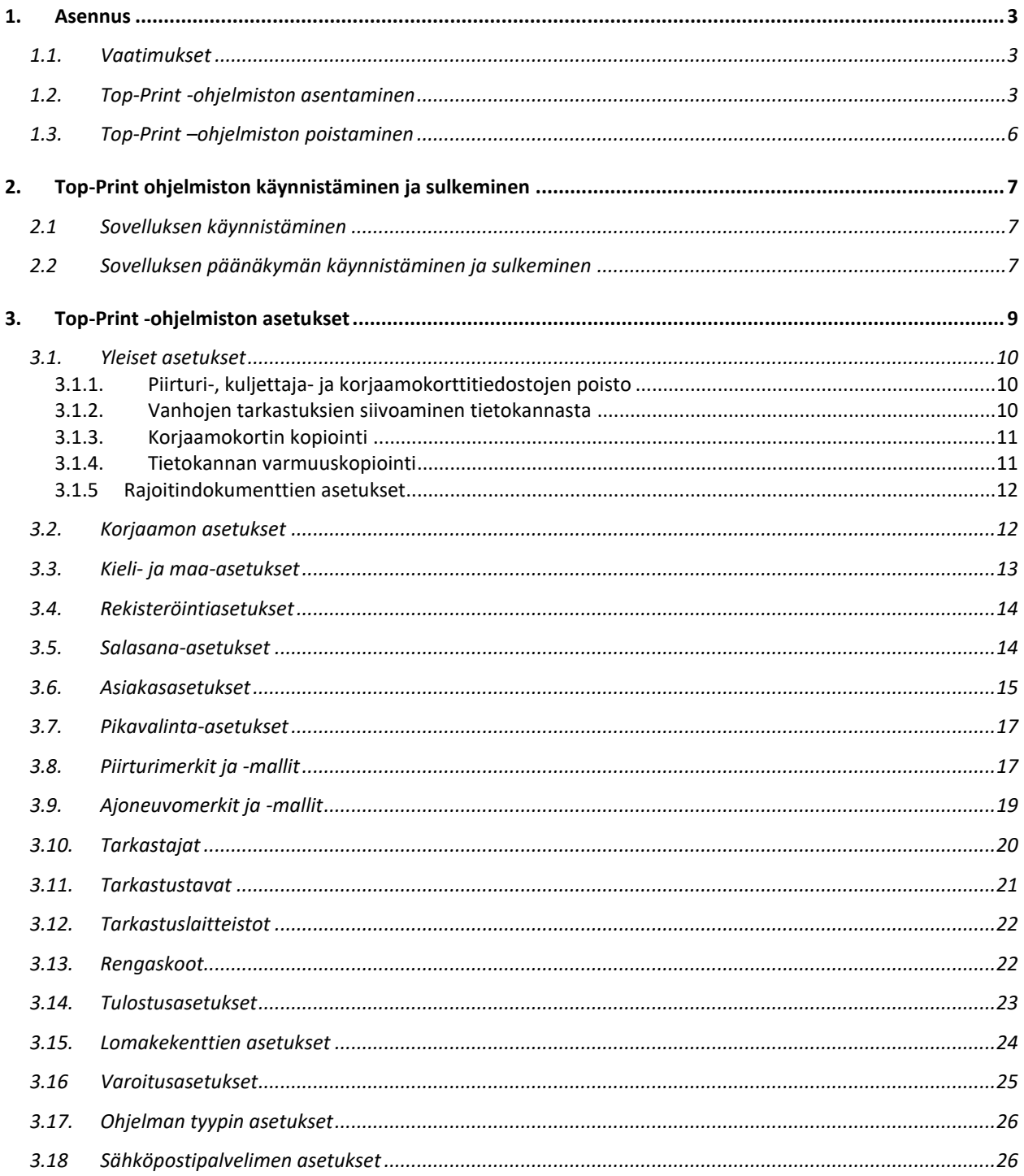

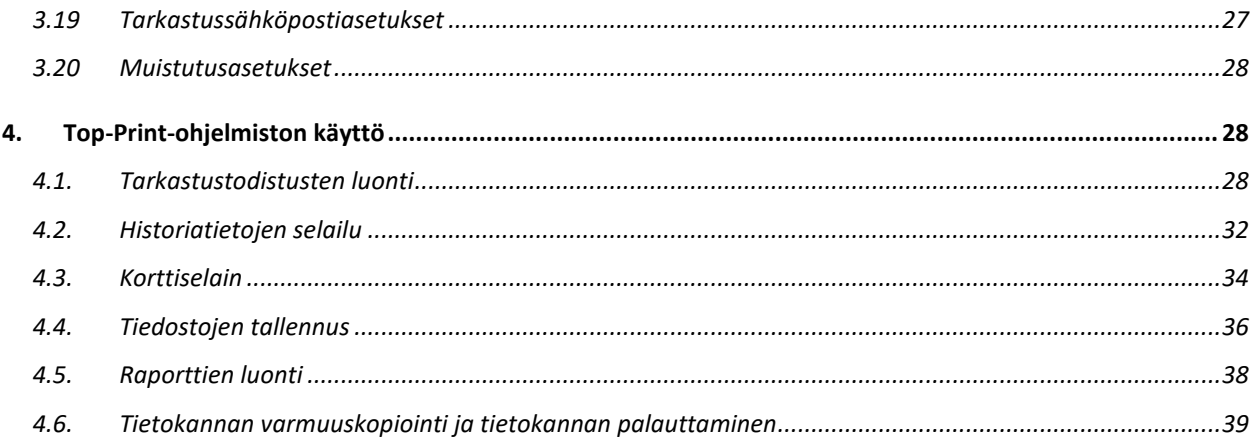

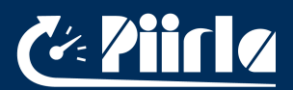

## 1. Asennus

## 1.1. Vaatimukset

Top-Print vaatii toimiakseen 64-bittisen Windows XP, Windows Vista, Windows 7 tai Windows 10 käyttöjärjestelmän, joka tulee Java run-time sovellusta.

1.8 GHz tai nopeampi prosessori (2.0 GHz tai nopeampi on suositeltavaa)

2 GB RAM -muistia (4GB tai enemmän on suositeltavaa)

10 GB Tallennustilaa

Näytön resoluutio 1024 x 768

USB-portti tulostinta varten

USB-portti sirukortinlukijaa varten

PDF-sovellus (Adobe Reader)

## 1.2. Top-Print -ohjelmiston asentaminen

Top-Print asennus voidaan käynnistää tuplaklikkaamalla TopPrintInstaller.exe-tiedostoa. Seuraavanlainen ikkuna aukeaa:

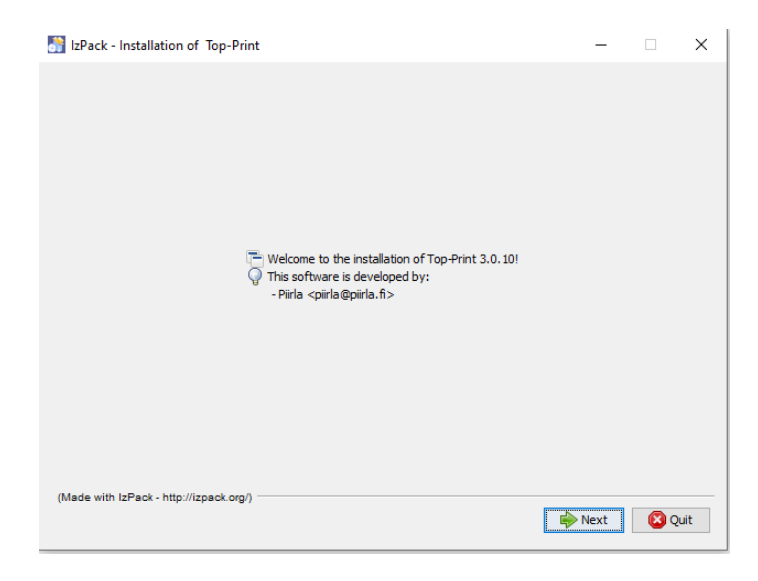

Paina "Next/Seuraava" jatkaaksesi asennusta, tai "Quit/Lopeta" peruuttaaksesi asennuksen. Seuraavassa ikkunassa valitaan haluttu maaversio ja kieli:

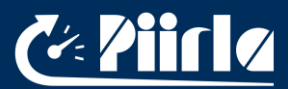

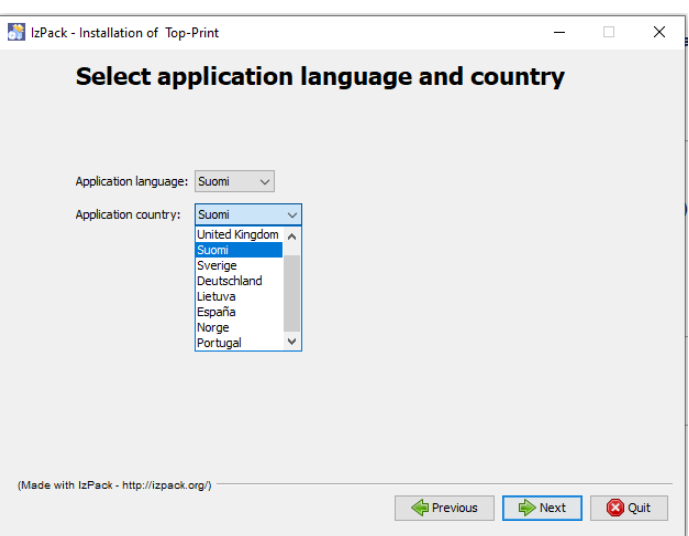

Seuraavaksi käyttäjän pitää määrittää ohjelmiston asennuskohde:

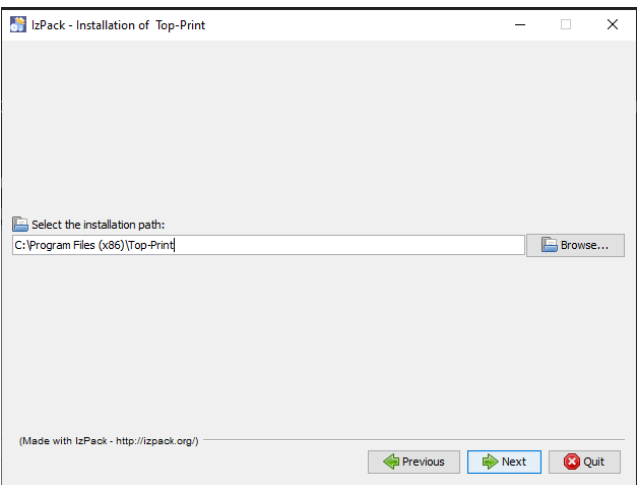

Asennusohjelmisto tarjoaa oletusarvoisesti kohdetta C:\Program Files\Top-Print, mutta käyttäjä voi määrittää itselleen sopivimman kohteen "Browse/Selaa" painikkeen kautta. Paina "Next/Seuraava" kun olet valinnut kohteen.

Ohjelmisto varoittaa, että luodaan uusi hakemisto tai kopioidaan jo aiemman hakemiston päälle. Paina "OK tai "Yes" jatkaaksesi.

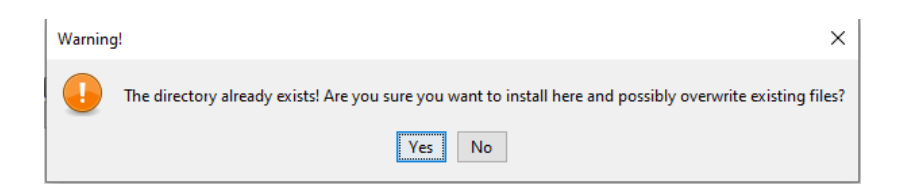

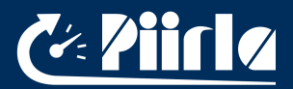

Seuraavassa kuvassa näkyy ohjelmiston asennuksen eteneminen. Paina "Next/Seuraava", kun kaikki paketit on asennettu.

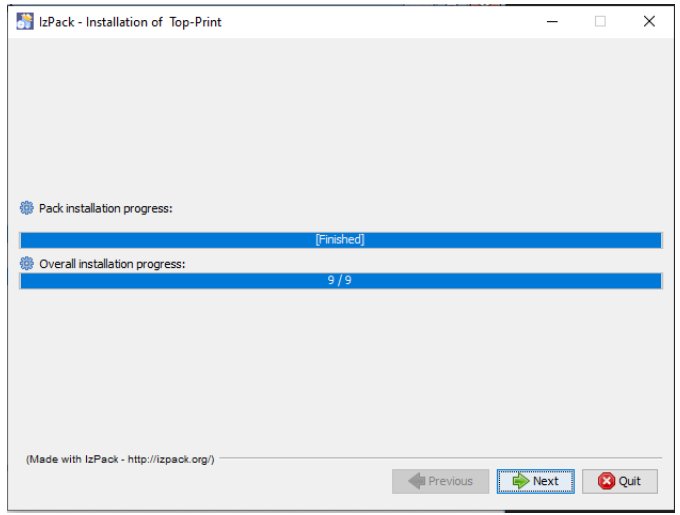

Seuraavassa kuvassa käyttäjä voi määrittää pikakuvakeasetukset. Oletusarvoisesti pikakuvakkeet luodaan työpöydälle ja "Käynnistä" – valikkoon. Jos et halua pikakuvakkeita, niin poista raksi haluamistasi kohdista ja paina lopuksi "Next/Seuraava".

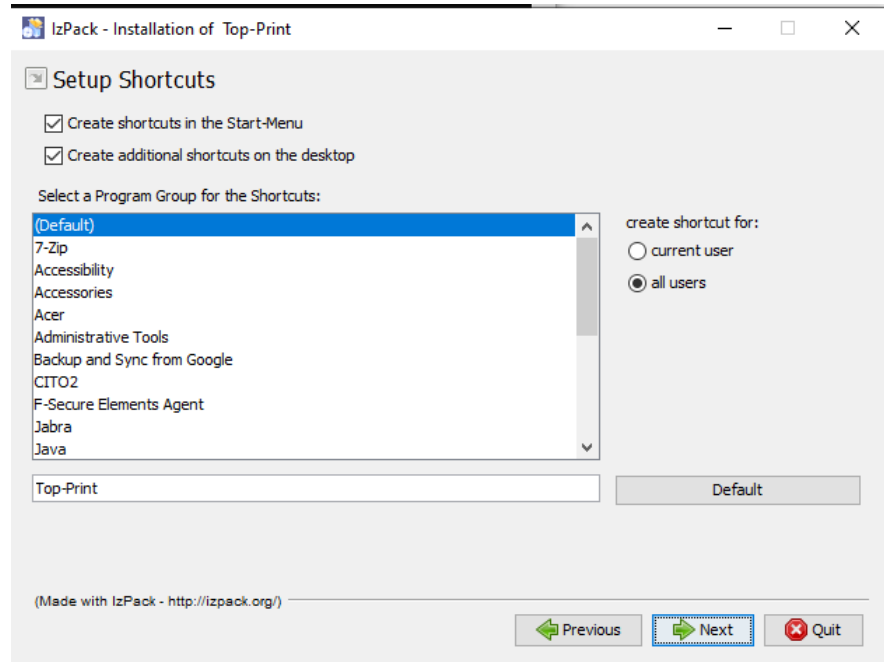

Viimeinen ikkuna kertoo, että asennus on suoritettu. Paina "Done/Suoritettu" ja voit alkaa käyttämään Top-Print ohjelmistoa.

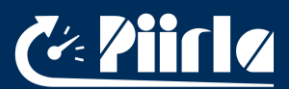

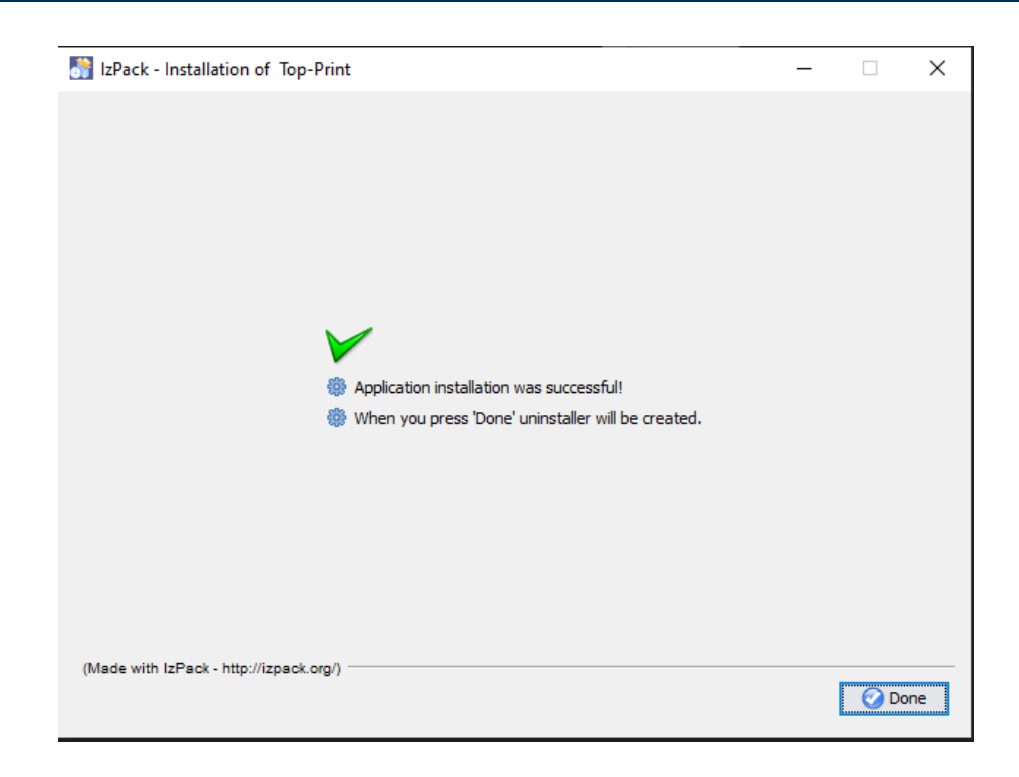

## 1.3. Top-Print –ohjelmiston poistaminen

Poistaaksesi Top-Printin, kaksoisklikkaa "Uninstall/Poista Top-Print" pikakuvaketta "Käynnistä" –valikosta. Jos et ole asennuttanut pikakuvakkeita, niin ohjelmisto pitää poistaa "Uninstaller" kansion alta ohjelmiston asennuskohteesta. Poistoa suoritettaessa aukeaa seuraavanlainen ikkuna:

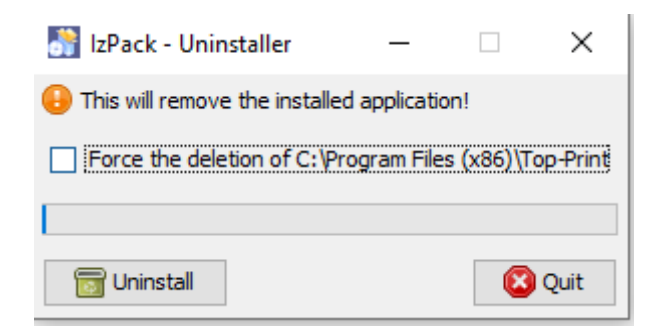

Paina "Uninstall/Poista" aloittaaksesi ohjelmiston poiston ja paina lopuksi "Quit/Sulje" sulkeaksesi ikkunan.

Uninstaller/Poisto-osio ei poista tietokanta- ja lokitiedostoja, jotka ohjelmisto luo käyttäjän omaan kotihakemistoon "Top-Print" kansion alle. Nämä tiedostot pitää poistaa erikseen manuaalisesti.

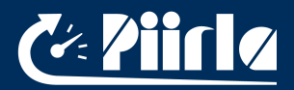

## 2. Top-Print ohjelmiston käynnistäminen ja sulkeminen

#### 2.1 Sovelluksen käynnistäminen

Top-Printin voi käynnistää mistä tahansa asennuksen yhteydessä luodusta pikakuvakkeesta kaksoisklikkaamalla. Jos asennuksen yhteydessä ei luotu pikakuvakkeita, niin sovelluksen voi käynnistää asennuskohteessa olevaa TopPrint.exe-tiedostoa kaksoisklikkaamalla.

Ohjelmiston logo ilmestyy näytölle käynnistyksen ajaksi.

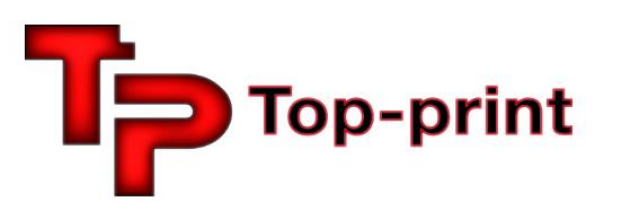

Kun sovellus on valmiina käyttöä varten, niin logo häviää näytöltä ja Top-Print ikoni (TP) ilmestyy ohjelmistopalkin aktiivisiin prosesseihin.

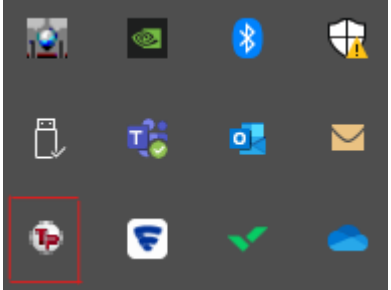

Kun TP-ikoni on ilmestynyt ohjelmistopalkkiin, niin ohjelmisto on käynnissä, mutta pääikkuna pysyy piilotettuna.

#### 2.2 Sovelluksen päänäkymän käynnistäminen ja sulkeminen

Sovelluksen pääikkuna voidaan avata kaksoisklikkaamalla sovelluksen käynnistämisen jälkeen jotain pikakuvaketta uudestaan. Toinen tapa on klikata ohjelmistopalkin TP-ikonia hiiren oikealla painikkeella, jolloin avautuu seuraava valikko:

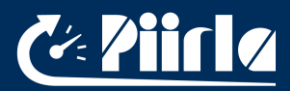

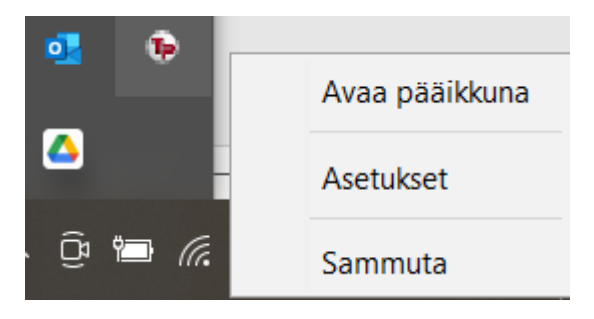

Valikon kautta käyttäjä pystyy avaamaan pääikkunan tai asetukset. Ohjelmiston pääikkuna näyttää seuraavalle:

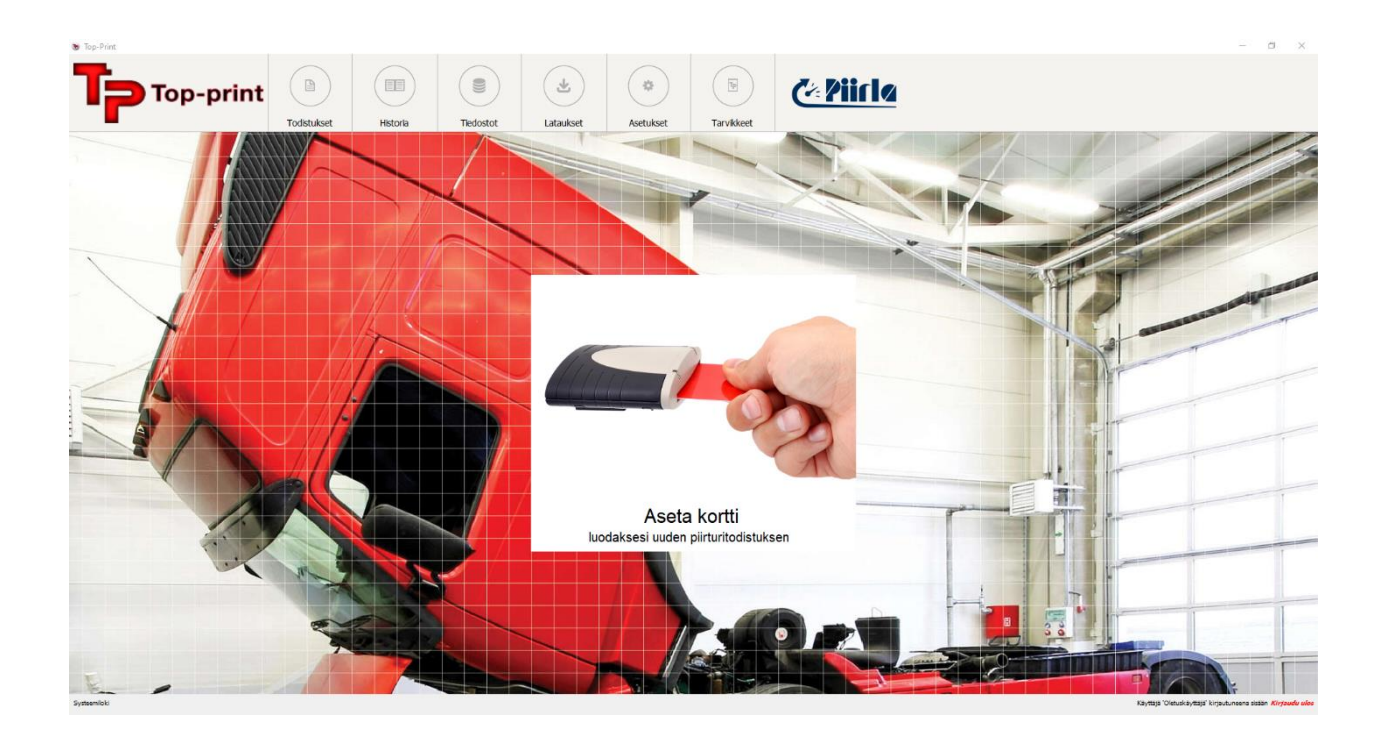

Jos painat oikeassa ylänurkassa olevaa "X" painiketta, niin sovelluksen pääikkuna sulkeutuu, mutta sovellus jää silti pyörimään taustalle (TP-ikoni näkyy ohjelmistopalkissa).

Käyttäjä voi sulkea ohjelmiston kokonaan menemällä ohjelmistopalkin aktiivisiin prosesseihin, klikkaamalla kuvaketta hiiren oikealla painikkeella ja valitsemalla "Sammuta". Jos ohjelmisto yritetään sulkea samalla kun pääikkuna on näkyvissä, niin ohjelmisto antaa seuraavanlaisen viestin:

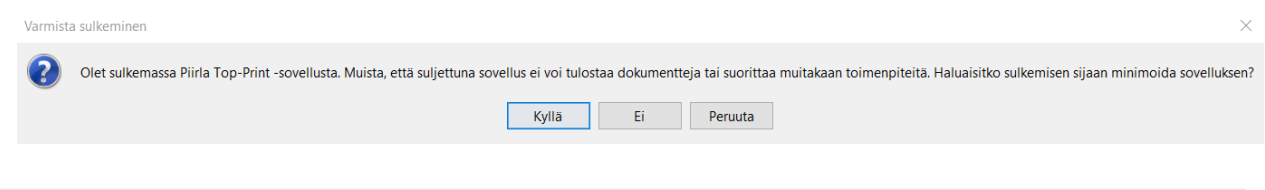

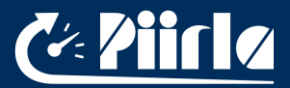

Klikkaamalla "Kyllä" ohjelmistoa ei suljeta kokonaan vai se pysyy taustalla päällä automaattista kortinlukua varten. "Ei" vaihtoehto sulkee ohjelmiston kokonaan ja "Peruuta" vaihtoehto keskeyttää sulkemisprosessin.

Jos käyttäjä yrittää sulkea ohjelmiston alapalkin kautta, kun pääikkuna on jo suljettuna, niin ohjelmisto antaa seuraavanlaisen viestin:

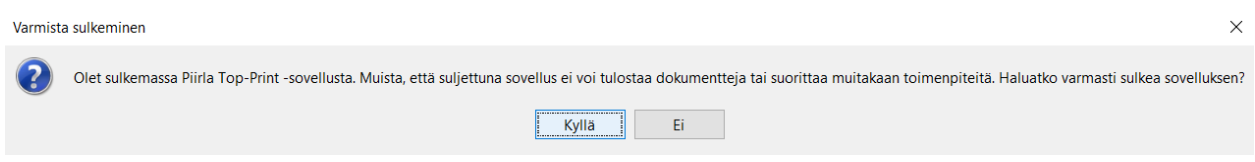

Sovellus suljetaan valitsemalla "Kyllä tai sulkeminen peruutetaan painamalla "Ei".

Sovelluksen sulkeminen on tehty tarkoituksella hitusen hankalaksi, koska ohjelmiston on normaalisti tarkoitus pyöriä taustalla, jotta ohjelmisto toimii oikein (automaattinen korjaamokortinluku, ajoitetut toiminnot, jne.).

#### 3. Top-Print -ohjelmiston asetukset

Top-Print tarjoaa paljon eri asetusvaihtoehtoja käyttäjälle. Asetus-näkymä voidaan avata ohjelmistopalkin kautta tai valitsemalla "Asetukset → Asetukset" pääikkunan kautta.

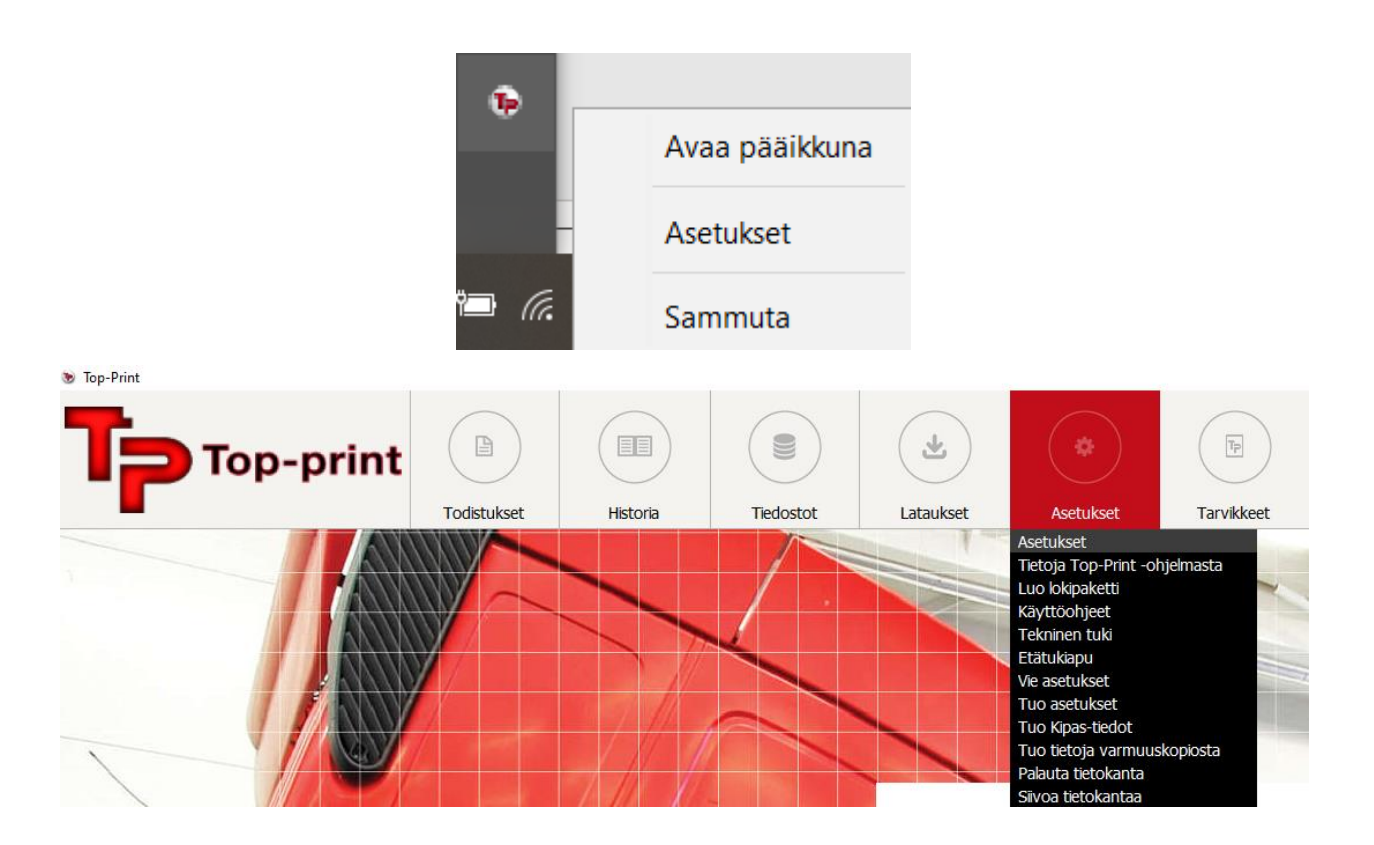

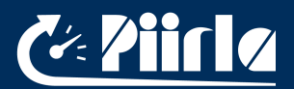

## 3.1. Yleiset asetukset

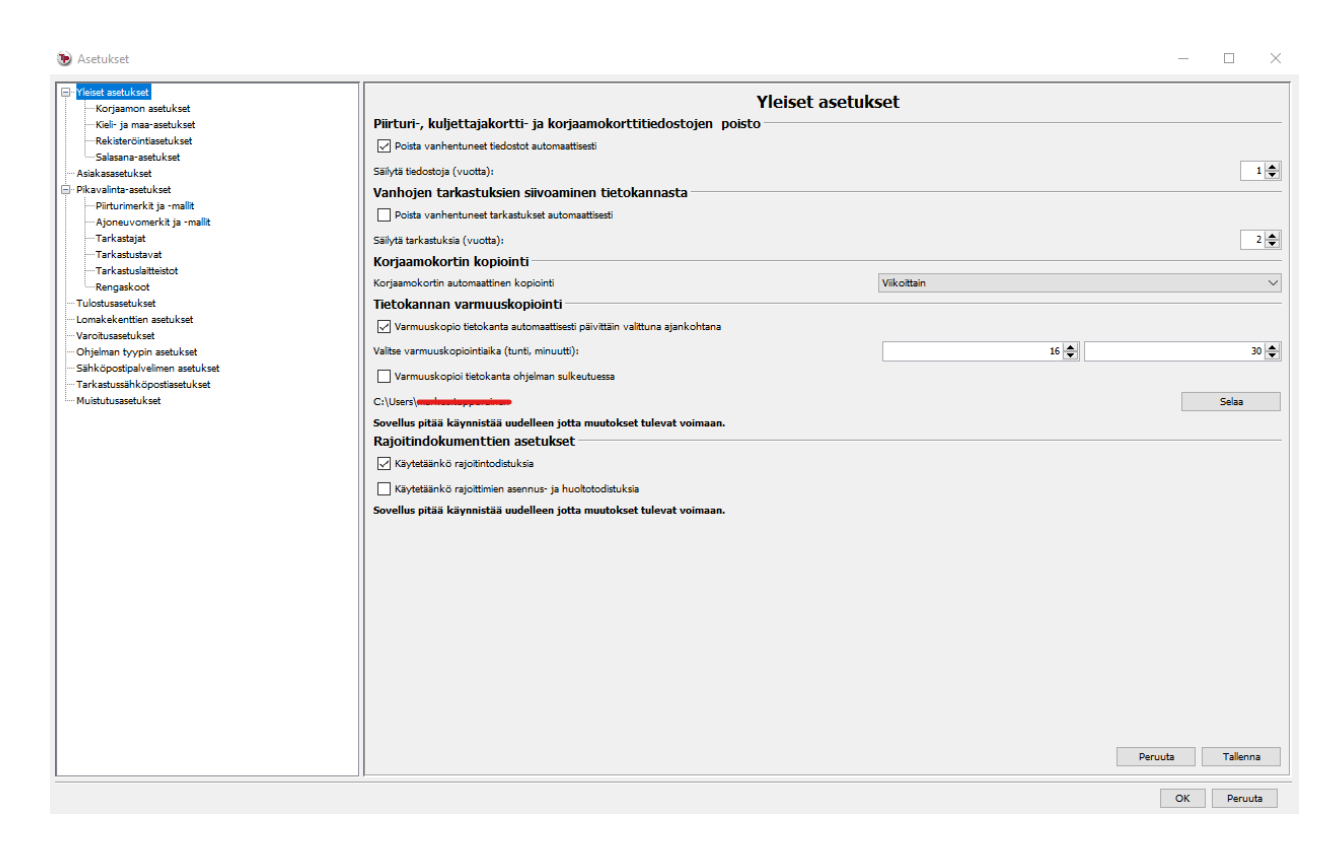

Yleiset asetukset tulevat voimaan vasta, kun ohjelmisto käynnistetään seuraavan kerran uudelleen. Huom! Minimointi ei riitä vaan ohjelmisto pitää oikeasti sulkea. Seuraavassa selitteet eri yleisille asetuksille:

#### 3.1.1. Piirturi-, kuljettaja- ja korjaamokorttitiedostojen poisto

Jos tämä kohta on valittu, niin ohjelmisto poistaa automaattisesti yli vuoden verran säilytetyt kuljettajakortti, korjaamokortti- ja piirturitiedostot ohjelmiston tietokannasta. (Tiedostojen säilytysvelvollisuus on Suomessa 1 vuosi). Tämä asetus on oletusarvoisesti päällä.

#### 3.1.2. Vanhojen tarkastuksien siivoaminen tietokannasta

Jos tämä kohta on valittu, niin ohjelmisto poistaa automaattisesti asetettua vuosimäärää vanhemmat tarkastukset tietokannasta. Oletusasetuksena on 2 vuotta, mutta tarkastusten siivoaminen tietokannasta ei ole automaattisesti päällä.

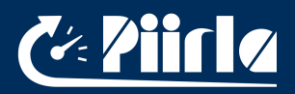

## 3.1.3. Korjaamokortin kopiointi

Tässä kohdassa käyttäjä valitsee, kuinka usein korjaamokortti kopioidaan automaattisesti Top-Printin toimesta. Vaihtoehtoina ovat: "Ei käytössä, Viikoittain, Kuukausittain".

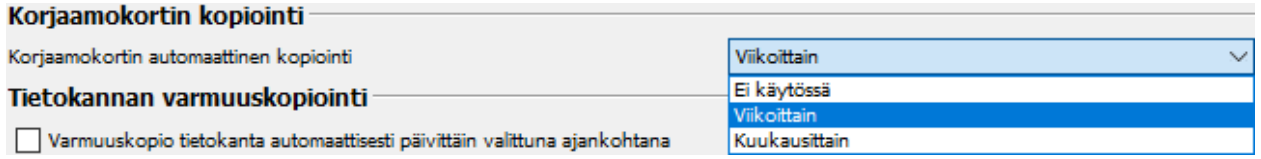

#### 3.1.4. Tietokannan varmuuskopiointi

Jos tämä kohta on valittuna, niin ohjelmisto luo tietokannasta automaattisesti varmuuskopion päivittäin haluttuna ajankohtana haluttuun kohteeseen. Ohessa esimerkkiasetus:

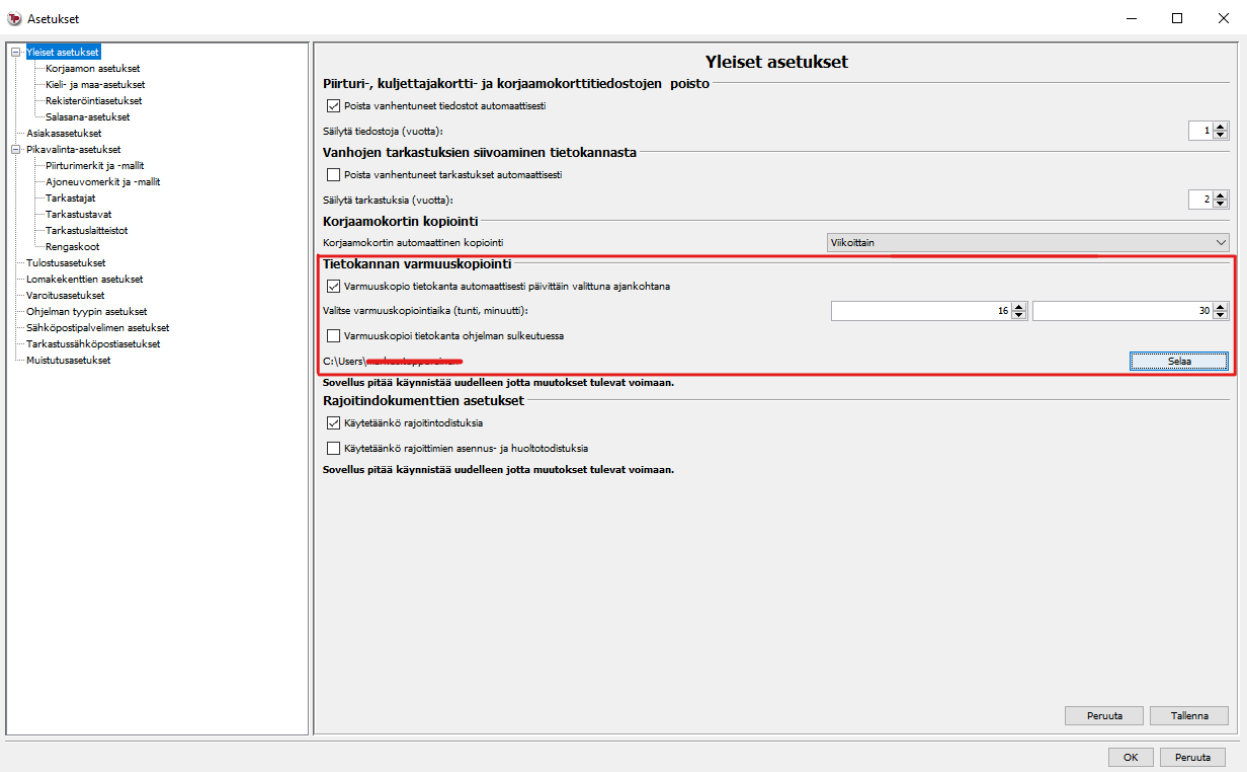

Yllä olevan asetuksen mukaisesti, ohjelmiston tietokanta kopioidaan päivittäin klo 16:30 kohteeseen C:\users\jne… Tiedoston nimeksi tulee backup\_Mon, backup\_Tue, jne. Varmuuskopiotiedosto luodaan siis jokaisena viikon päivänä ja uudet tiedostot kirjoittautuvat vanhojen varmuuskopioiden päälle. Mahdollista on myös asettaa varmuuskopion teko tietokannasta aina ohjelman sulkeutuessa.

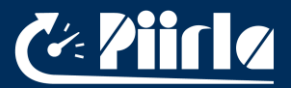

Tietokannan varmuuskopiointi voidaan suorittaa myös manuaalisesti pääikkunan välilehdeltä "Tiedostot → Luo varmuuskopio tietokannasta".

## 3.1.5 Rajoitindokumenttien asetukset

Tässä kohdassa valitaan käytetäänkö rajoitintodistuksia ja käytetäänkö rajoittimen asennus- ja huoltotodistuksia. Molemmat valinnat ovat päälle tai pois kenttiä, oletuksena "Käytetäänkö rajoitintodistuksia" on päällä ja "Käytetäänkö rajoittimien asennus- ja huoltotodistuksia" on pois päältä.

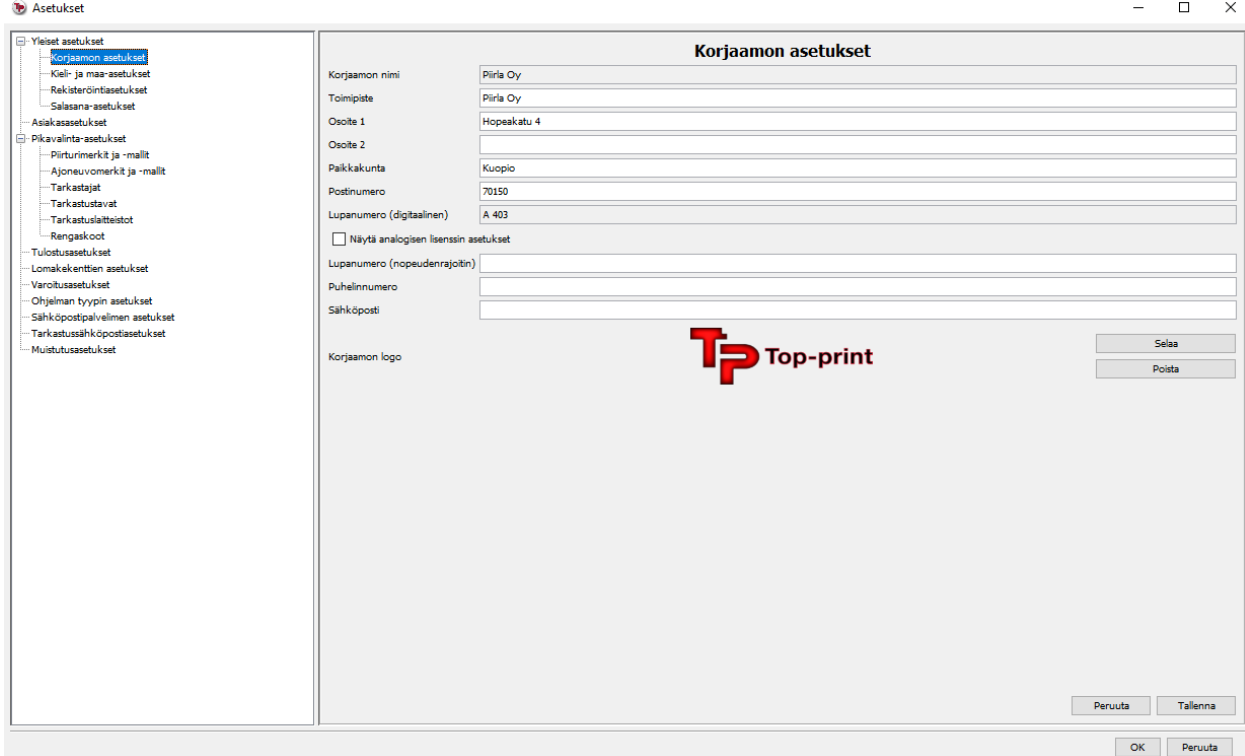

## 3.2. Korjaamon asetukset

Korjaamoasetuksiin kirjoitetaan korjaamon tiedot ja tulosteisiin on myös mahdollista liittää korjaamon oma logo. Nämä tiedot tulevat näkymään kaikissa tulosteissa. Nopeudenrajoittimen lupanumeron pystyy lisäämään vasta kun ohjelmisto on rekisteröity. Osa tiedoista, kuten Korjaamon nimi ja Lupanumero tulevat automaattisesti syötetystä lisenssitiedostosta rekisteröintiä tehdessä.

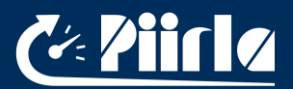

## 3.3. Kieli- ja maa-asetukset

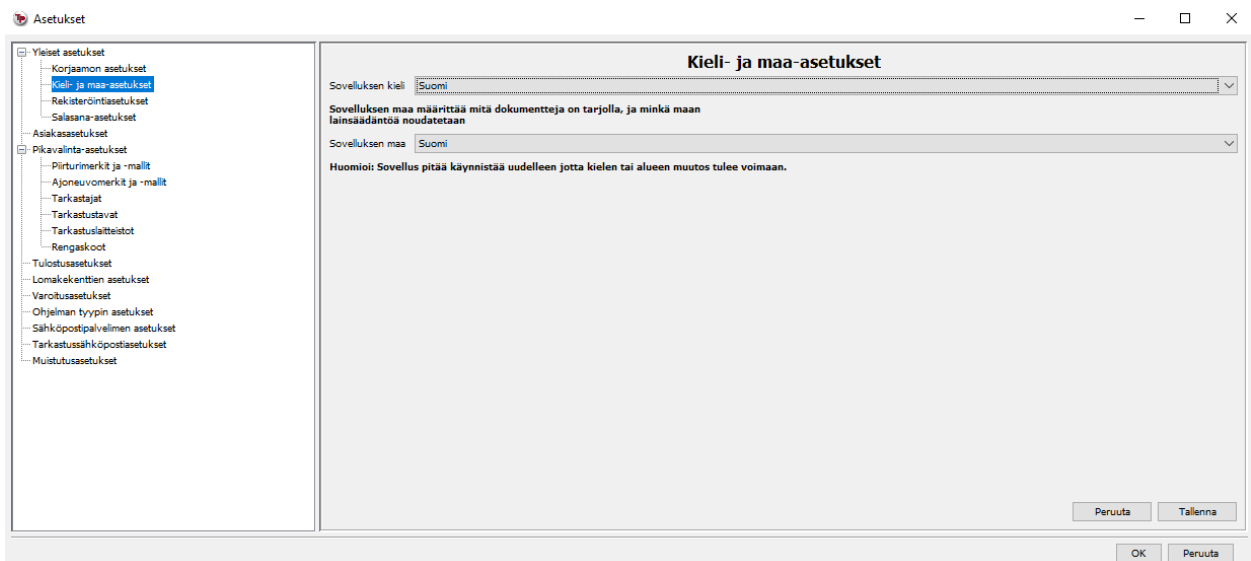

Kieliasetuksista voidaan muuttaa ohjelmiston käyttöliittymän kieltä ja sovelluksen maata. Kielivalintana on mahdollista valita monien eri kielten väliltä. Sovelluksen maa -valinta määrittää mitä dokumentteja on tarjolla, ja minkä maan lainsäädäntöä noudatetaan. Sovellus pitää käynnistää uudelleen, jotta kieli- tai maamuutokset astuvat voimaan.

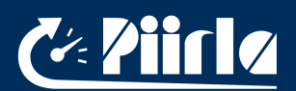

## 3.4. Rekisteröintiasetukset

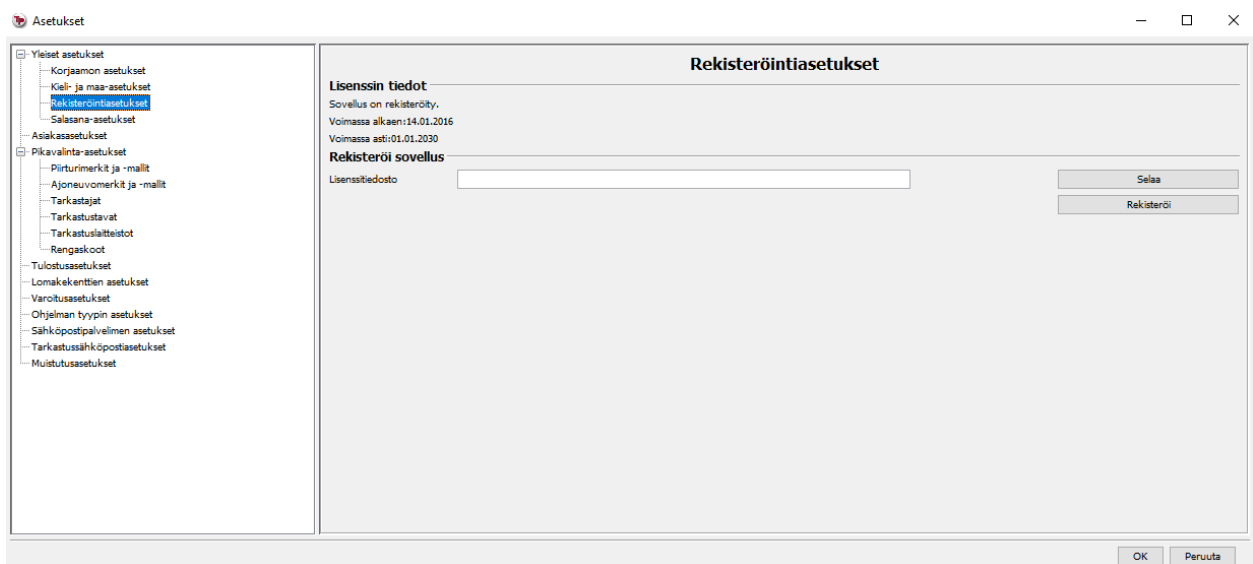

Rekisteröintiasetuksien kautta ohjelmisto voidaan virallisesti rekisteröidä. Klikkaamalla "Selaa" -painiketta käyttäjä voi määrittää lisenssitiedoston, jonka avulla ohjelmisto rekisteröidään. Paina sen jälkeen "Rekisteröi" -painiketta viimeistelläksesi rekisteröinnin. Yläpuolella esimerkki rekisteröidystä ohjelmistosta.

Kun ohjelmisto rekisteröidään, korjaamon nimi ja lisenssinumero tulevat korjaamoasetuksiin automaattisesti lisenssitiedoston perusteella.

## 3.5. Salasana-asetukset

Salasana-asetukset sivulla ohjelmiston käyttäjä pystyy muokkaamaan käyttäjien, sekä pääkäyttäjän salasanoja. "Käyttäjien hallinta" välilehdellä oletuksena näkyy yksi "Oletuskäyttäjä", jonka oikeuksia pääsee muokkaamaan "Muokkaa" kentästä valitsemisen jälkeen.

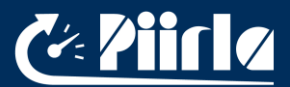

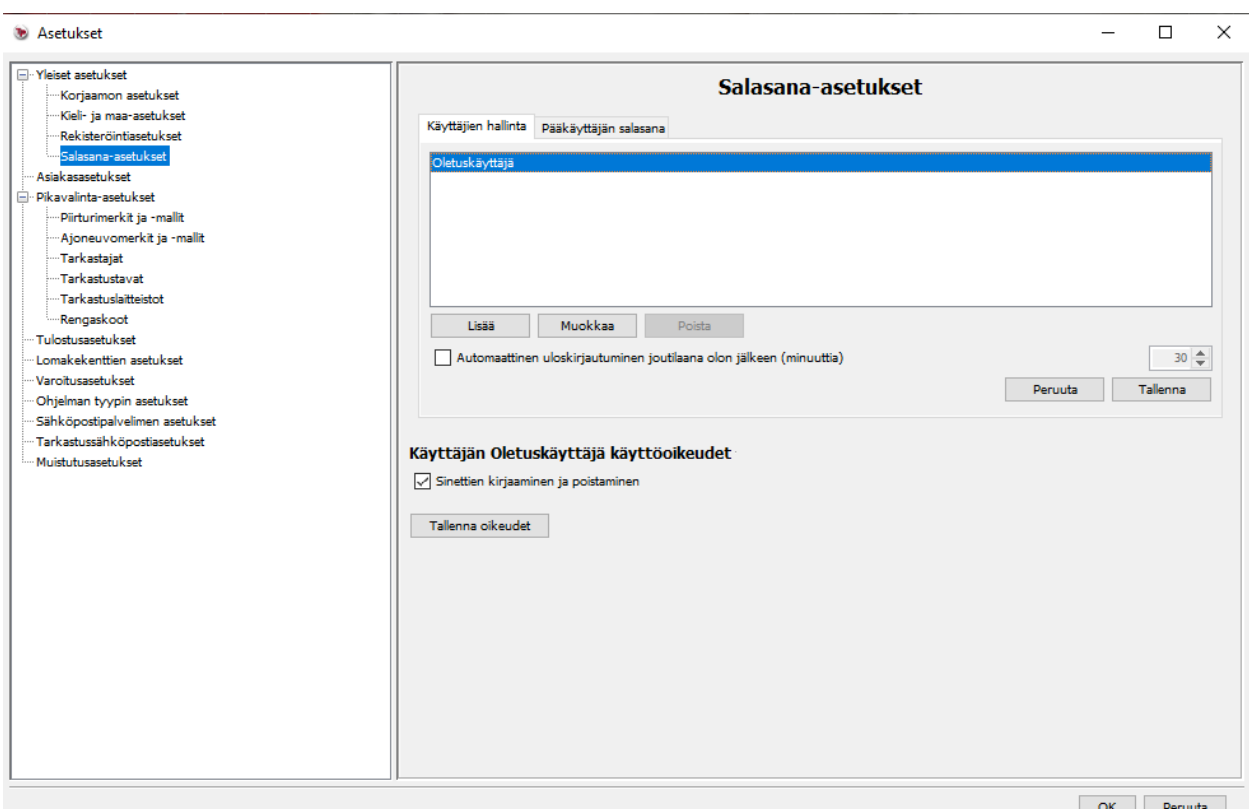

Pääkäyttäjän salasana välilehdellä voidaan määrittää tai muuttaa salasanaa pääkäyttäjälle. Muokkausten tekeminen vaatii luonnollisesti pääkäyttäjän salasanan, ettei kuka tahansa pääse tekemään muutoksia salasanoihin.

## 3.6. Asiakasasetukset

Asiakasasetuksissa käyttäjä voi lisätä, poistaa tai muuttaa asiakastietueita. Näitä asiakastietoja hyödynnetään todistusten luomisessa. Klikkaamalla "Lisää" käyttäjä voi aloittaa uuden asiakkaan luonnin:

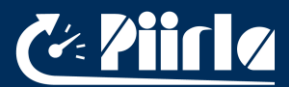

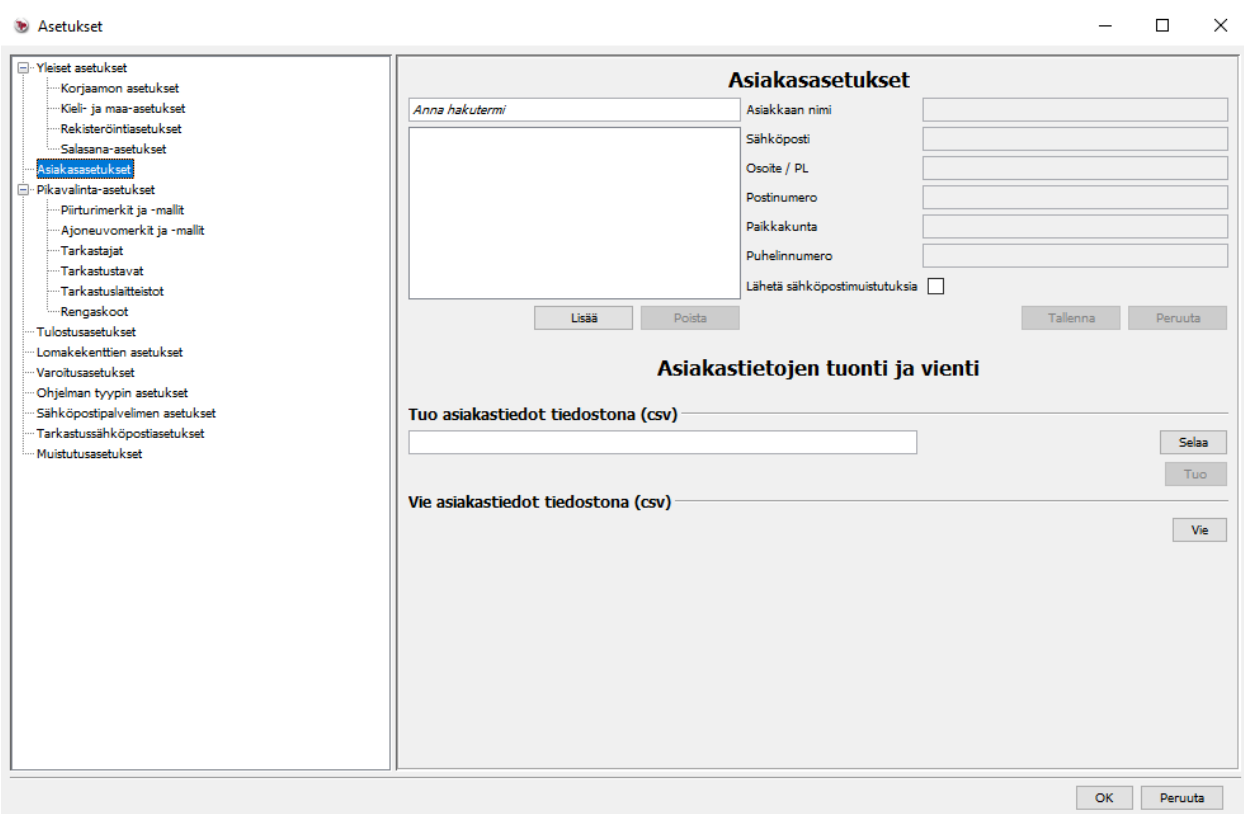

Täytä asiakastiedot ja paina lopuksi "Tallenna":

Valitsemalla asiakkaan listasta voit muokata tai poistaa asiakkaan tietoja.

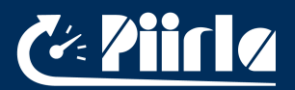

#### 3.7. Pikavalinta-asetukset

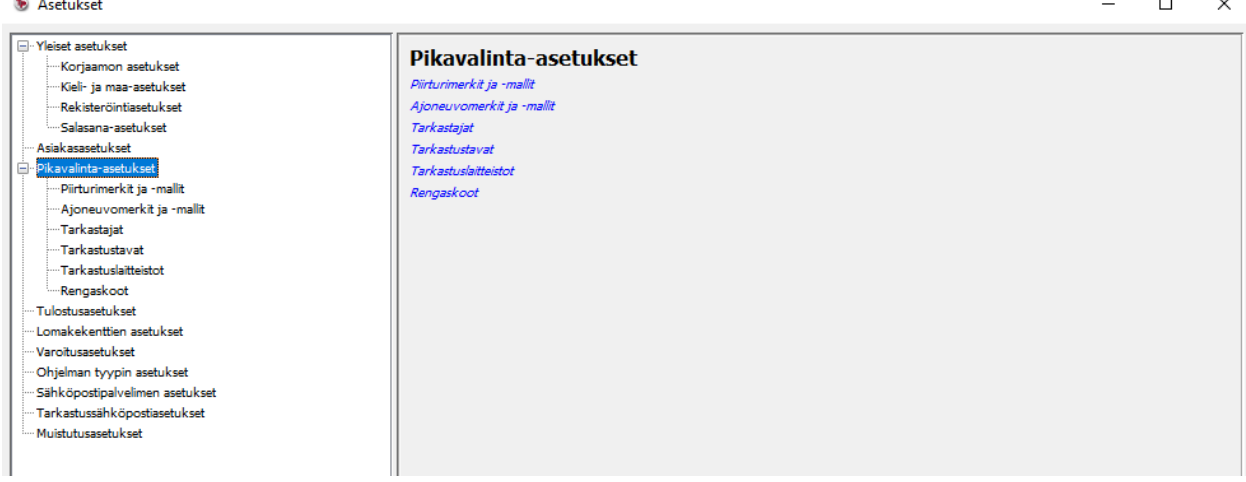

Pikavalinta-asetukset valikko tarjoaa vain linkit alavalikkoihin. Pikavalinta-asetuksien kautta voidaan syöttää oletusarvoisia tietoja, jotta todistusten täyttäminen käy nopeammin ja helpommin.

#### 3.8. Piirturimerkit ja -mallit

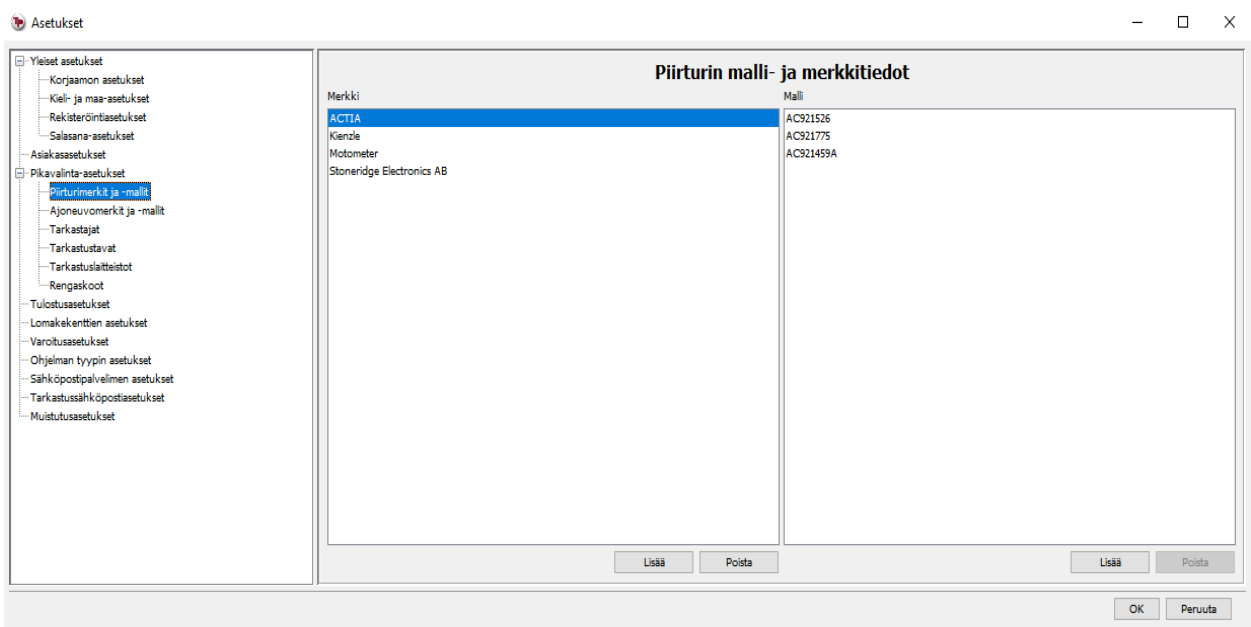

Ajopiirturimerkit ja -mallit sivulla käyttäjä voi lisätä tai poistaa piirturimerkkejä ja -malleja. Klikkaamalla "Lisää" vasemman listan alapuolelta aukeaa seuraavanlainen ikkuna:

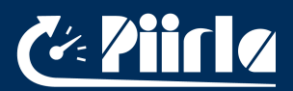

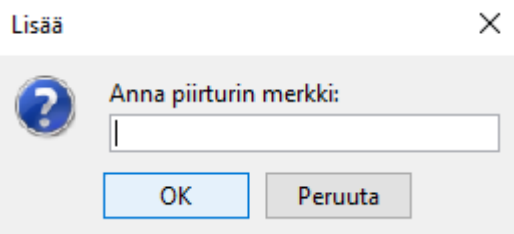

Kirjoita ajopiirturin merkki ja paina "OK".

Voit lisätä mallin piirturimerkille valitsemalla merkin vasemmasta listasta ja klikkaamalla "Lisää" -painiketta oikeanpuoleisen listan alta. Seuraavanlainen ikkuna aukeaa:

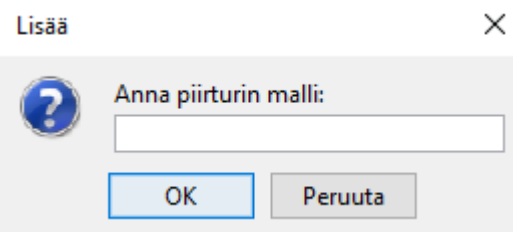

Kirjoita ajopiirturin malli ja paina "OK".

Poistaaksesi merkin tai mallin, niin valitse kyseinen kohta hiirellä ja paina listan alapuolelta "Poista" -painiketta.

Käyttäjä voi muokata merkkiä tai mallia kaksoisklikkaamalla kyseistä kohtaa ja antamalla uuden nimen.

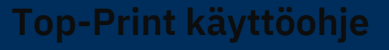

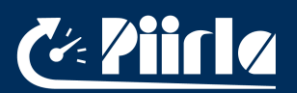

## 3.9. Ajoneuvomerkit ja -mallit

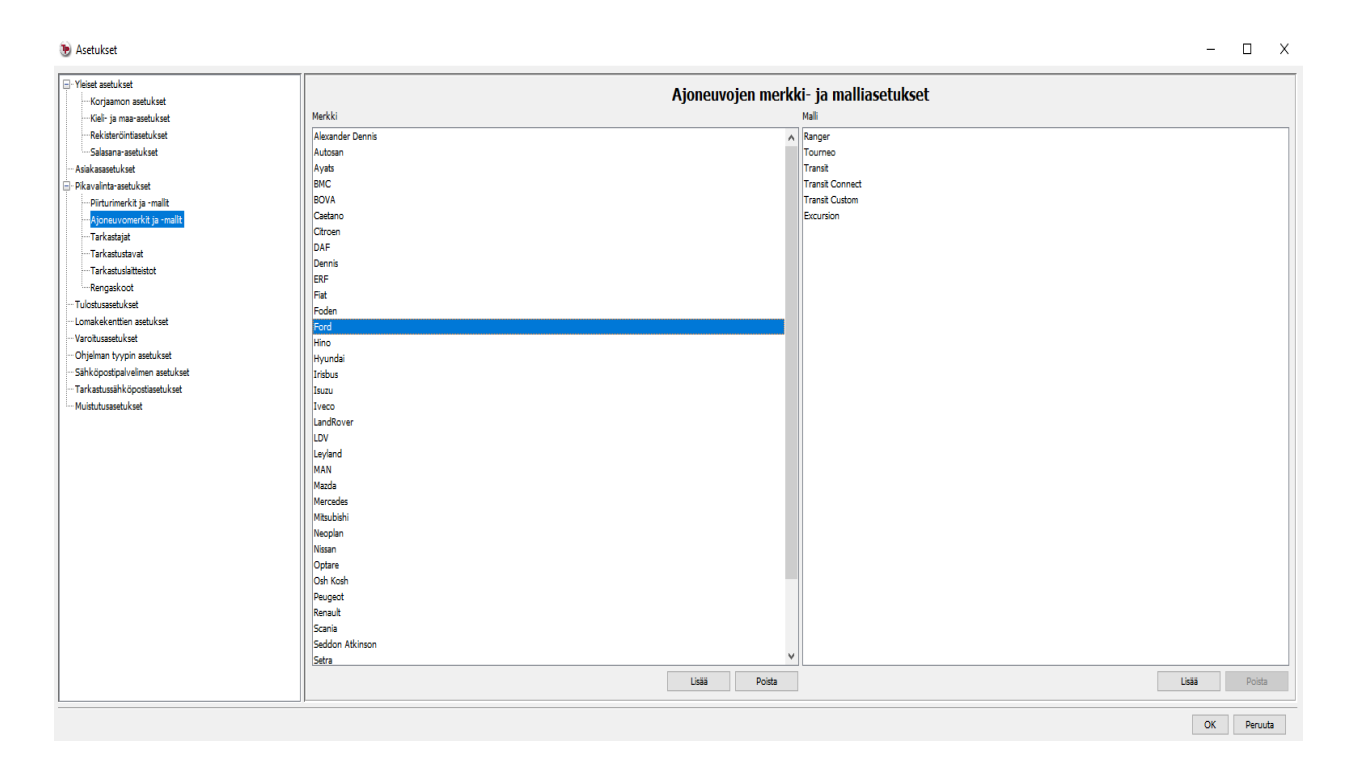

Ajoneuvomerkkien ja mallien lisääminen tapahtuu samalla tavalla kuin kappaleessa 3.8. on esitelty.

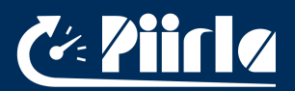

#### 3.10. Tarkastajat

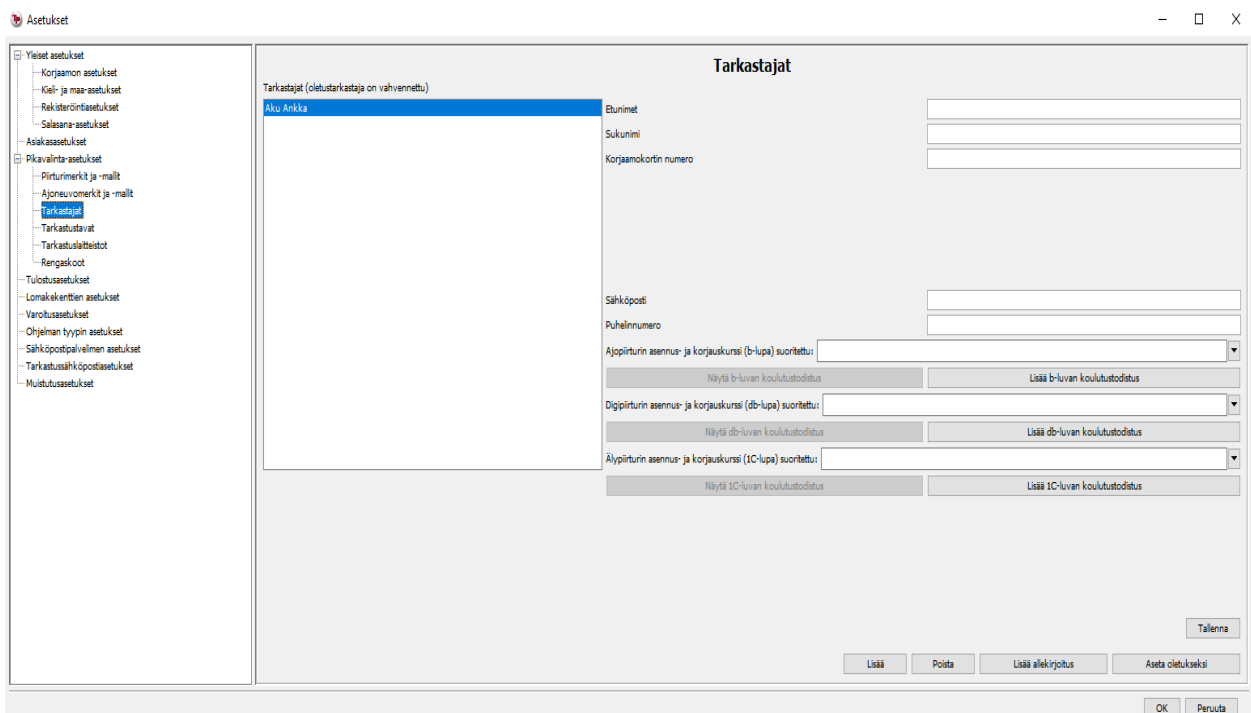

Tarkastaja-asetuksissa voidaan määrittää asentajien nimet, jotka suorittavat tarkastuksia korjaamolla. Käyttäjä voi määrittää oletusarvoisen tarkastajan, jonka nimi tulee automaattisesti todistuksiin, jos sitä ei erikseen muuteta.

Lisätäksesi tarkastajan paina "Lisää" -painiketta ja anna tarkastajan etunimet, sukunimi ja korjaamokortin numero:

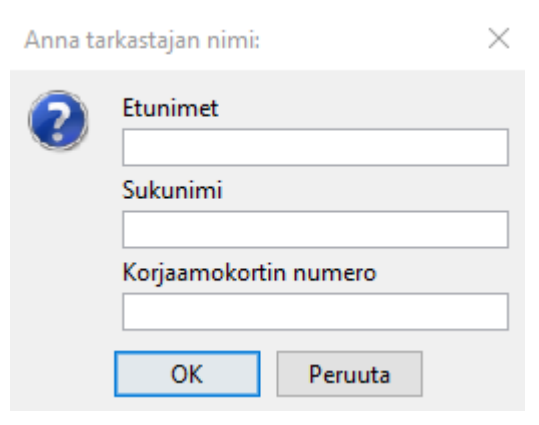

Kirjoita pyydetyt tiedot ja vahvista painamalla "OK".

Poistaaksesi tarkastajan valitse kyseinen nimi listasta ja paina "Poista" -painiketta.

Valitaksesi oletustarkastajan valitse kyseinen nimi listasta ja paina "Aseta oletukseksi" painiketta. Voit myös poistaa

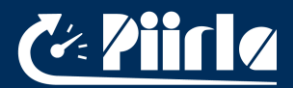

oletusarvoisen valinnan valitsemalla oletusnimen, jolloin painikkeen teksti muuttuu "Poista oletus".

Muokataksesi tarkastajan nimeä, kaksoisklikkaa kyseistä kohtaa ja anna tarkastajalle uusi nimi.

## 3.11. Tarkastustavat

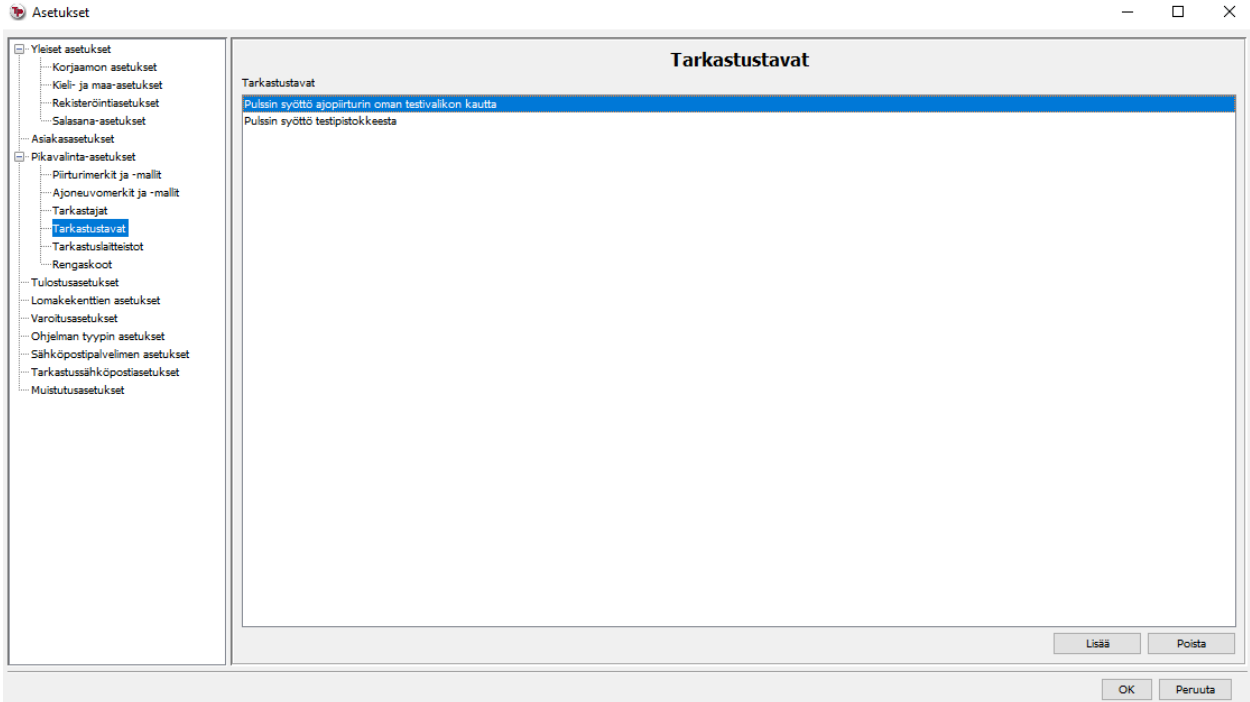

Nopeudenrajoittimen tarkastuksia varten käyttäjä voi antaa oletusarvoiset tarkastustavat.

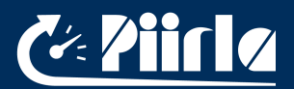

## 3.12. Tarkastuslaitteistot

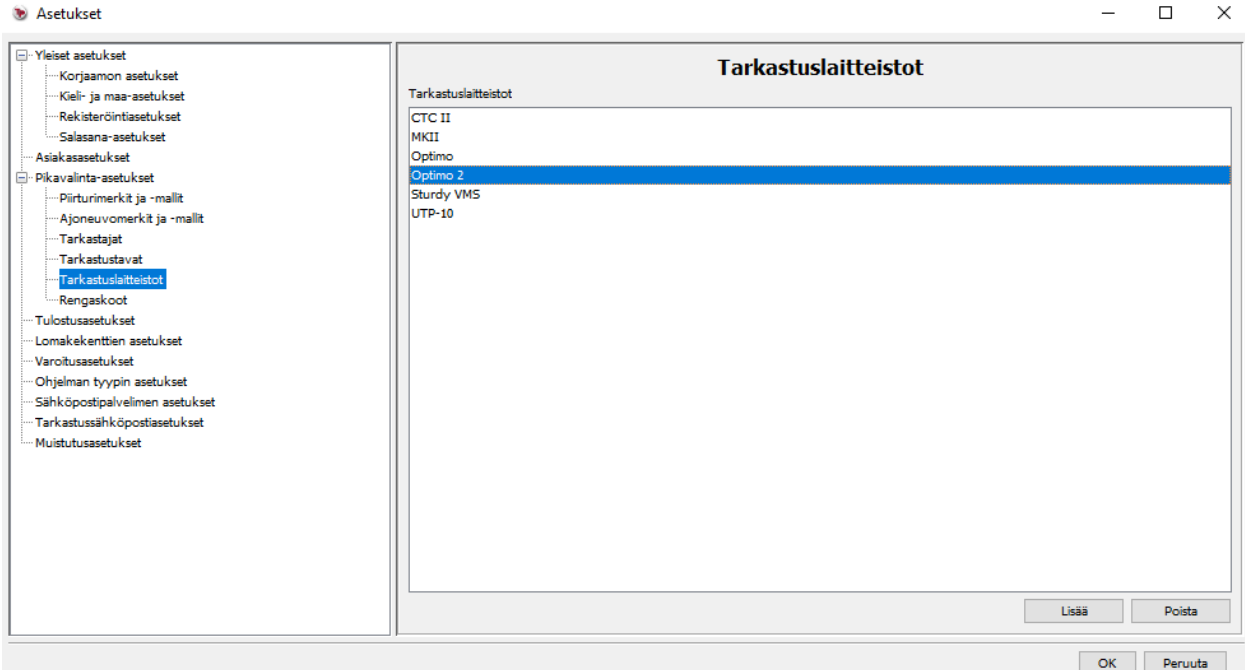

Nopeudenrajoittimen tarkastustodistuksiin määritetään tarkastuslaitteisto, jolla rajoittimen toiminta on tarkastettu. Käyttäjä voi lisätä oletusarvoiset tarkastuslaitteiden nimet tämän asetuksen kautta.

#### 3.13. Rengaskoot

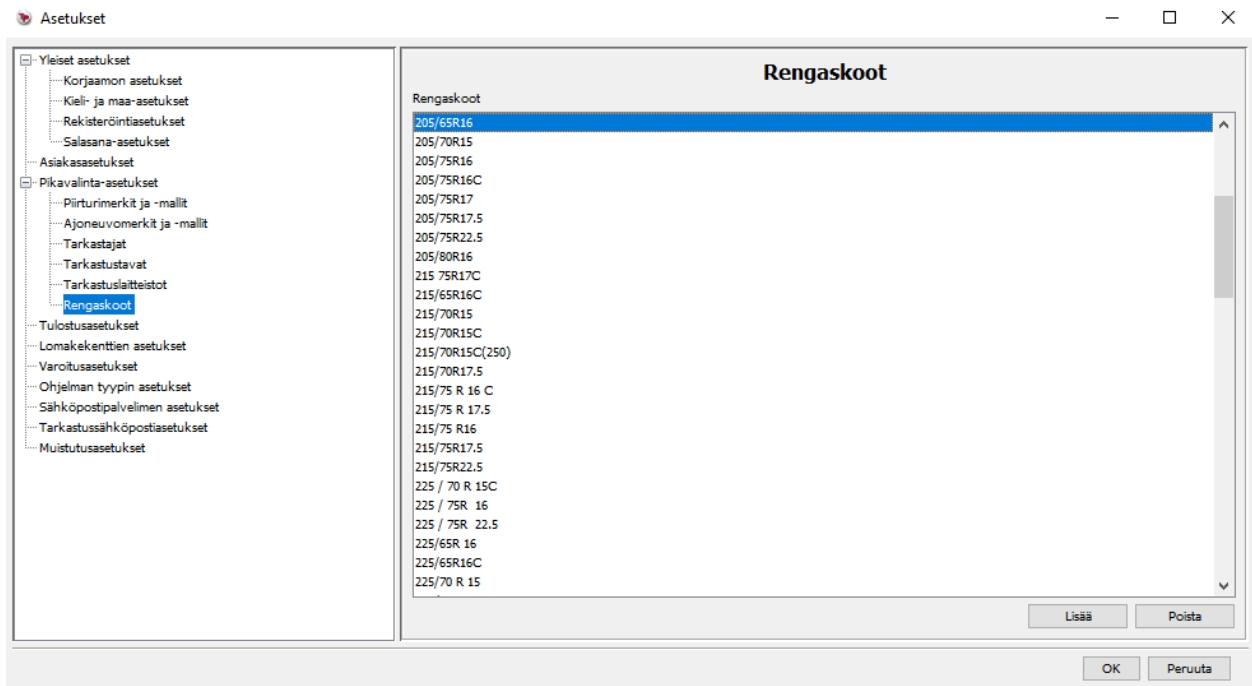

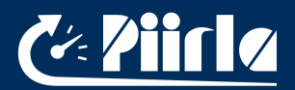

Piirturi- ja nopeudenrajoitintodistuksia varten käyttäjä voi määrittää valmiiksi haluamansa rengaskoot.

## 3.14. Tulostusasetukset

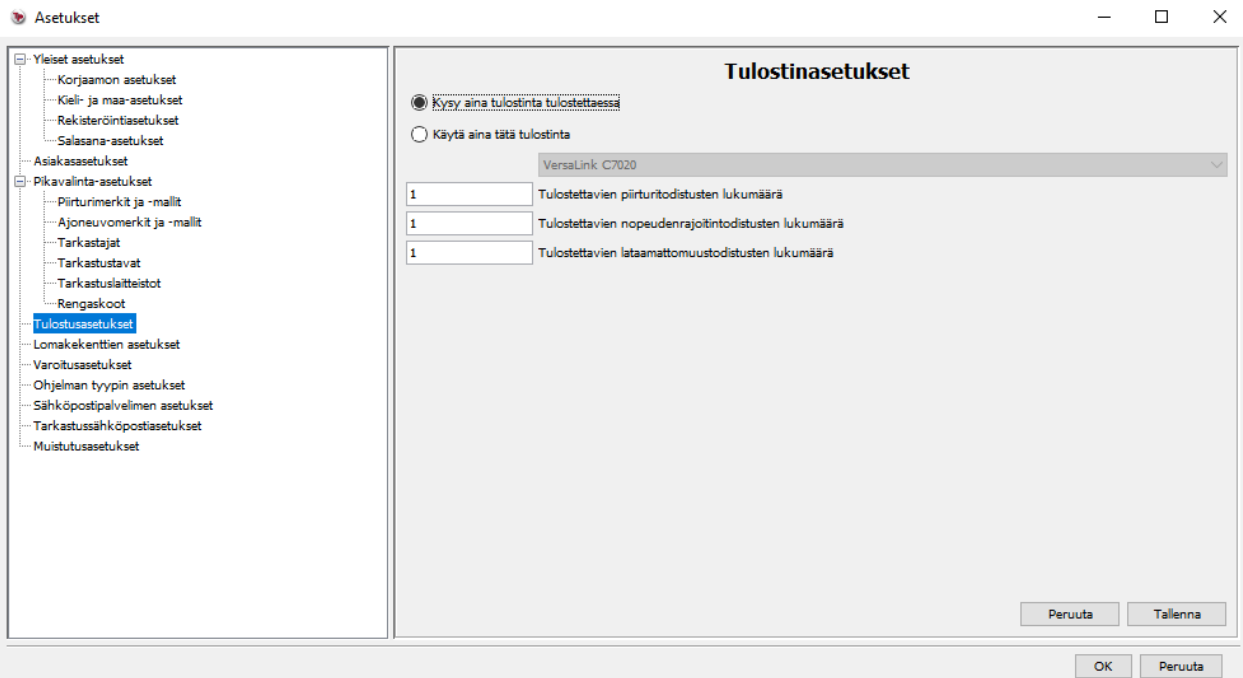

Tulostinasetuksissa käyttäjällä on kaksi eri vaihtoehtoa. Käyttäjä voi valita, että ohjelmisto tarkistaa käytettävän tulostimen joka kerta ennen tulostusta tai käyttäjä voi valita oletustulostimen.

Kun oikea tulostin on valittu listasta, niin valinta pitää vahvistaa klikkaamalla "Tallenna" painiketta oikeasta alareunasta.

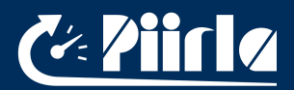

## 3.15. Lomakekenttien asetukset

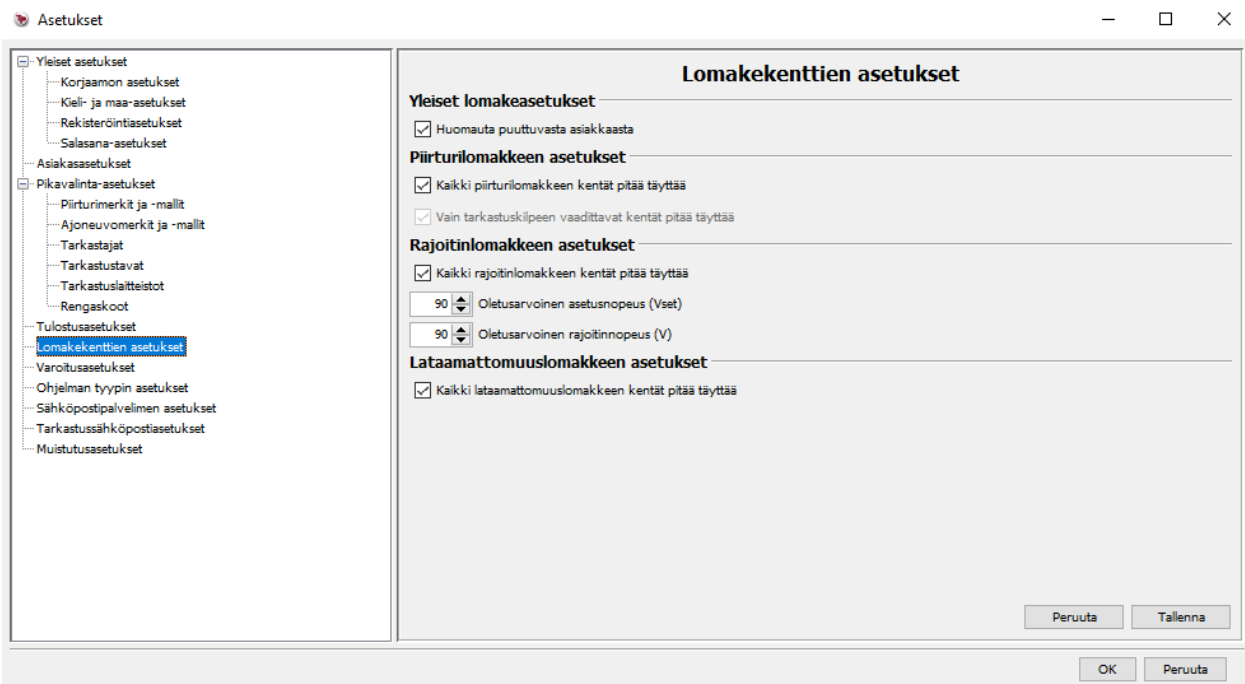

Lomakekenttien asetuksissa käyttäjä voi määrittää kentät, joiden tiedot tulee olla aina täytettynä.

• Yleiset lomakeasetukset: Jos "Huomauta puuttuvasta asiakkaasta" on merkattuna, niin ohjelmisto antaa seuraavan muistutuksen, kun luodaan uusi todistus ilman asiakastietoja:

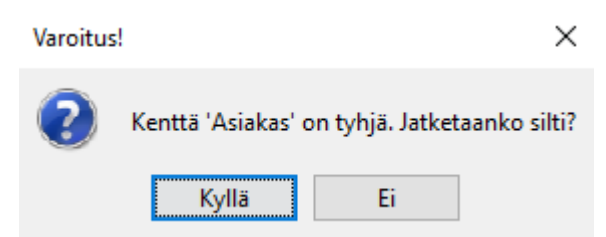

Tämä asetus on voimassa oletusarvoisesti.

• Piirturilomakkeen asetukset: Jos "Kaikki piirturilomakkeen kentät pitää täyttää" on valittuna, niin ohjelmisto antaa virheviestin tyhjiksi jääneistä piirturitodistukseen kentistä. Käyttäjä voi myös valita asetuksen "Vain ajopiirturin tarkastuskilpeen vaadittavat kentät pitää täyttää ", jolloin ohjelmisto antaa virheviestin vain, jos piirturitodistuksen kilpeen tulevissa tiedoissa on tyhjiä kenttiä. Tämä toiminto on suunniteltu korjaamoja varten, jotka haluavat tulostaa pelkän kilven ilman todistusta (tapana joissain Euroopan maissa). Nämä asetukset ovat voimassa oletusarvoisesti.

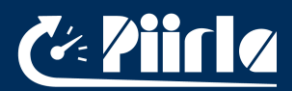

- Rajoitinlomakkeen asetukset: Jos "Kaikki rajoitinlomakkeen kentät pitää täyttää" on valittuna, niin ohjelmisto antaa virheviestin tyhjiksi jääneistä rajoitintodistuksen kentistä. Tämä toiminto on voimassa oletusarvoisesti. Käyttäjä voi myös määrittää rajoitintodistukseen tulevat oletusarvoiset asetus- ja rajoitinnopeudet tämän valikon kautta.
- Lataamattomuuslomakkeen asetukset: Jos "Kaikki lataamattomuuslomakkeen kentät pitää täyttää" on valittuna, niin ohjelmisto antaa virheviestin tyhjiksi jääneistä lataamattomuustodistuksen kentistä. Tämä asetus on voimassa oletusarvoisesti.

#### 3.16 Varoitusasetukset

Varoitusasetukset sivulla voidaan asettaa varoitusrajat W-arvon ja L-arvon prosentuaaliselle muutokselle. Varoitus tapahtuu, jos arvojen muutos ylittää käyttäjän asettaman rajan, joka on oletuksena 4 prosenttia. Lisävaroituksina voidaan määrittää tilanne, jos W- ja L-arvo muuttuvat samaan suuntaan tai eivät ole ollenkaan muuttuneet tarkastusten välillä. Kaikki varoitukset ovat oletuksena pois päältä ja vaativat käyttäjän aktivoimaan ne.

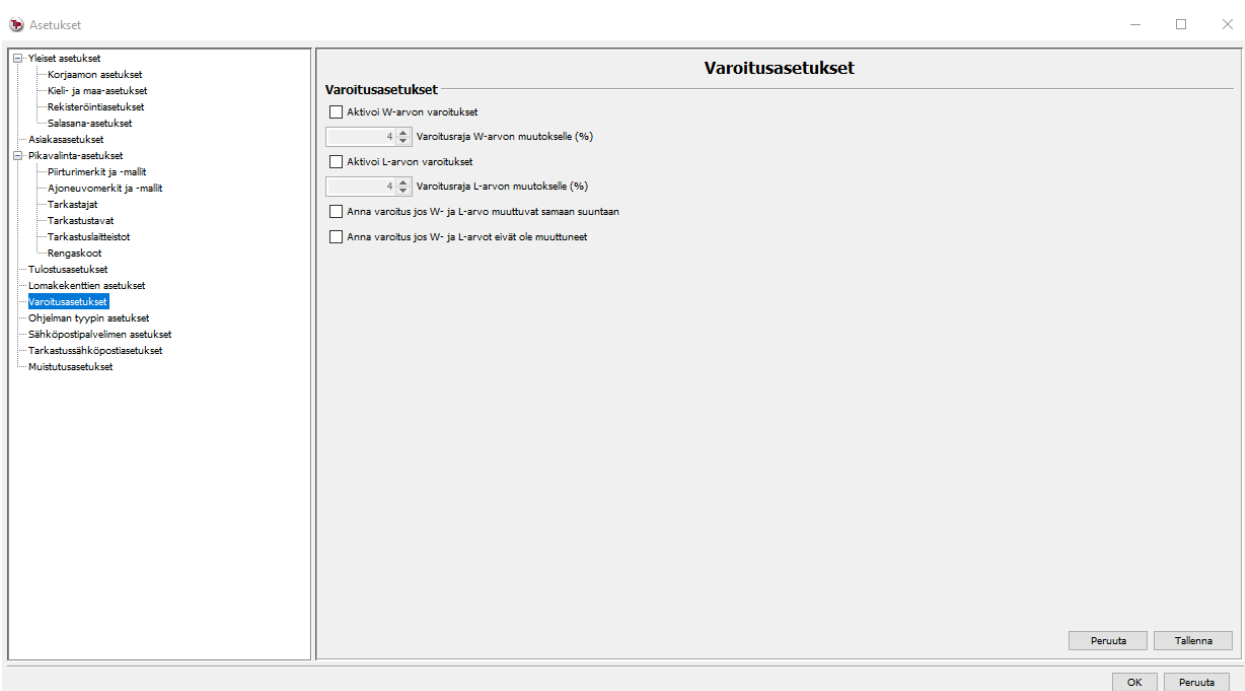

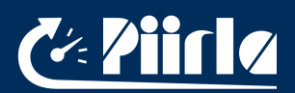

## 3.17. Ohjelman tyypin asetukset

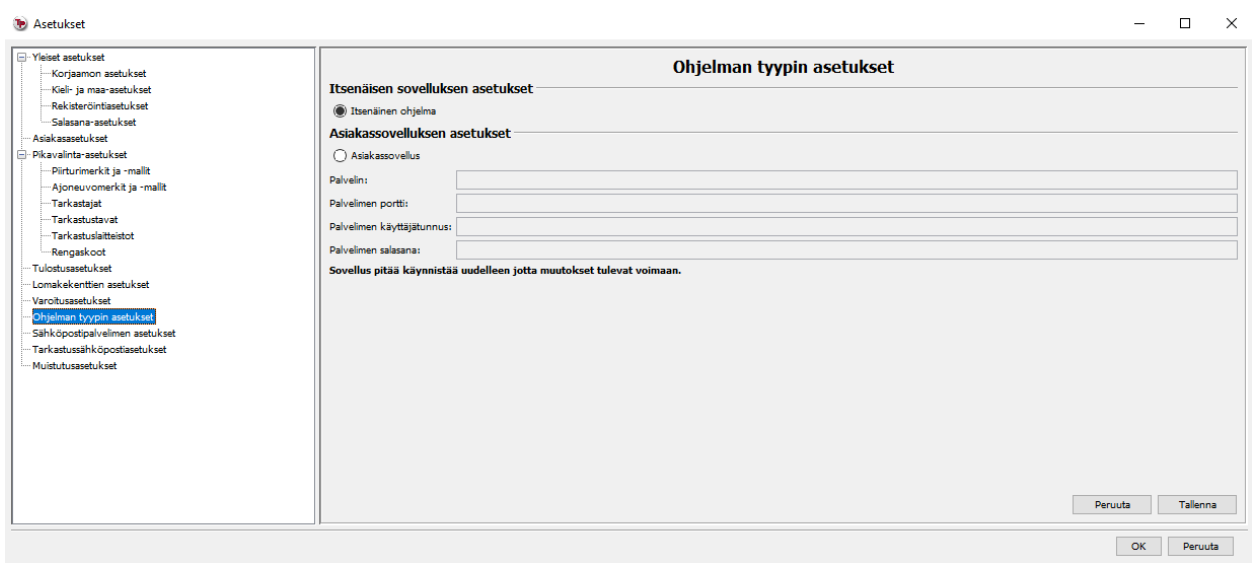

Top-Print sovellusta voidaan käyttää kolmessa eri tilassa: itsenäinen ohjelma, asiakassovellus tai palvelinsovellus.

Itsenäinen sovellus toimii itsenäisesti eikä tarvitse verkkoyhteyttä. Kaikki sovelluksen käyttämä data on säilötty työkoneelle, jolta sitä suoritetaan. Tämä tila on oletusvalintana.

Asiakassovellus on verkkoyhteydessä palvelimelle ip-osoite ja portti parametrien kautta. Asiakassovellus tallentaa asetukset paikalliselle työasemalle, mutta kaikki muu data (todistukset, raportit, tiedostot, jne.) tallentuvat palvelimelle. Sovellus ilmoittaa virheviesteillä, jos yhteyttä palvelimelle ei voida muodostaa tai yhteys katkeaa. Tällaisessa tilanteessa sovellusta ei voida käyttää täydellisesti. Yhteysongelma pitää korjata ja käynnistää sovellus uudestaan.

Palvelinsovellus avaa portin mihin asiakassovellukset voidaan yhdistää, joten palvelinsovellus vaatii toimivan verkkoyhteyden. Kuten muissakin toimitiloissa palvelinsovellus tallentaa asetukset paikalliselle työasemalle. Kaikki muu data on sen jälkeen saatavilla ja muokattavissa asiakassovelluksien kautta.

## 3.18 Sähköpostipalvelimen asetukset

Sähköpostipalvelimen asetukset sivulla voidaan määrittää palvelin, käyttäjätunnus palvelimelle, palvelimen salasana, lähettäjän osoite, palvelimen portti, yhteyden salauskeino ja autentikointimenetelmä. Sähköpostipalvelin ei ole normaalisti käytössä ja käyttäjä joutuu itse määrittämään asetuksensa tälle sivulle, jos haluaa ottaa kyseisen toiminnon käyttöön.

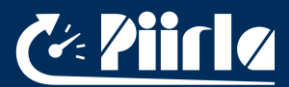

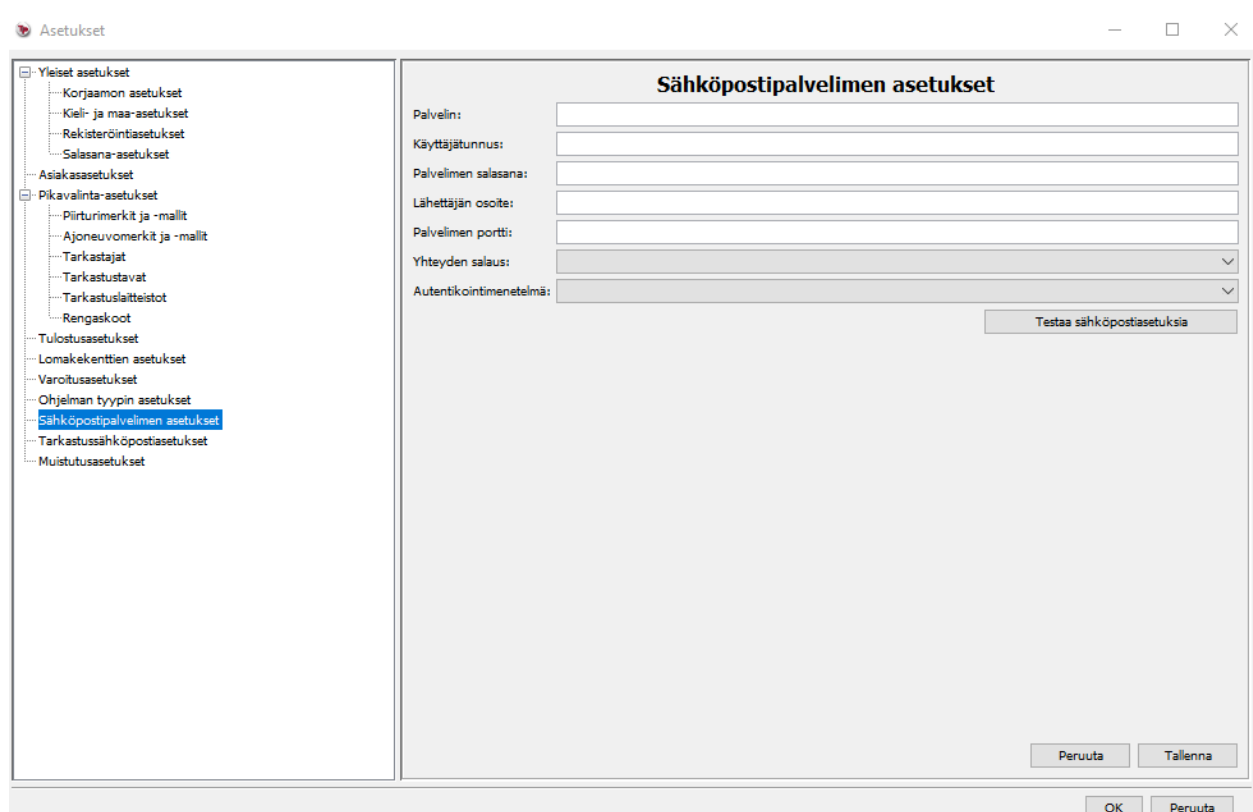

#### 3.19 Tarkastussähköpostiasetukset

Tarkastussähköpostiasetuksissa voidaan lisätä halutut muuttujat viestipohjaan, joka lähtee asiakkaalle määritettyyn sähköpostiosoitteeseen. Muuttujia voidaan lisätä oikeasta alareunasta löytyvästä "Lisää muuttuja" painikkeesta. Eri muuttujia ovat: Tarkastuspäivä, Rekisterinumero, Yritys, Puhelin, Asiakas ja Tarkastaja.

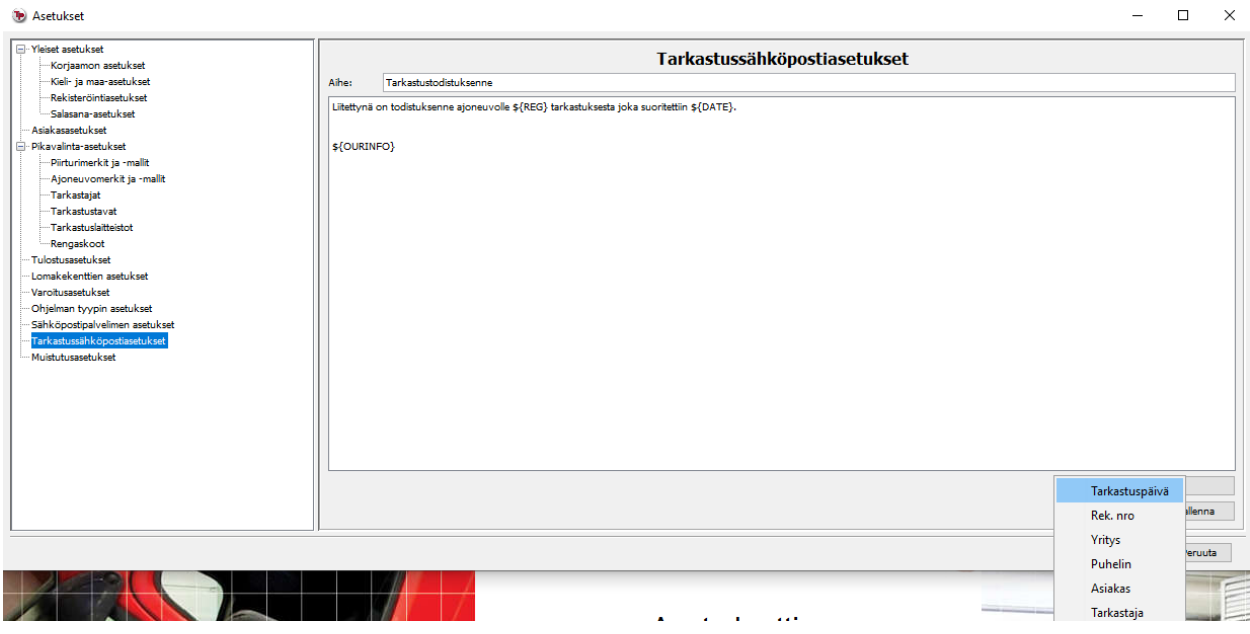

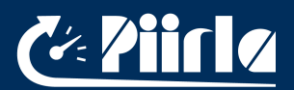

## 3.20 Muistutusasetukset

Muistutusasetuksista voidaan ottaa piirturitodistusten ja rajoitintodistusten muistutukset käyttöön, sekä määrittää niille aikamääreet päivinä. Lisäksi voidaan valita muistutusten automaattinen lähettäminen tai jättää se tyhjäksi.

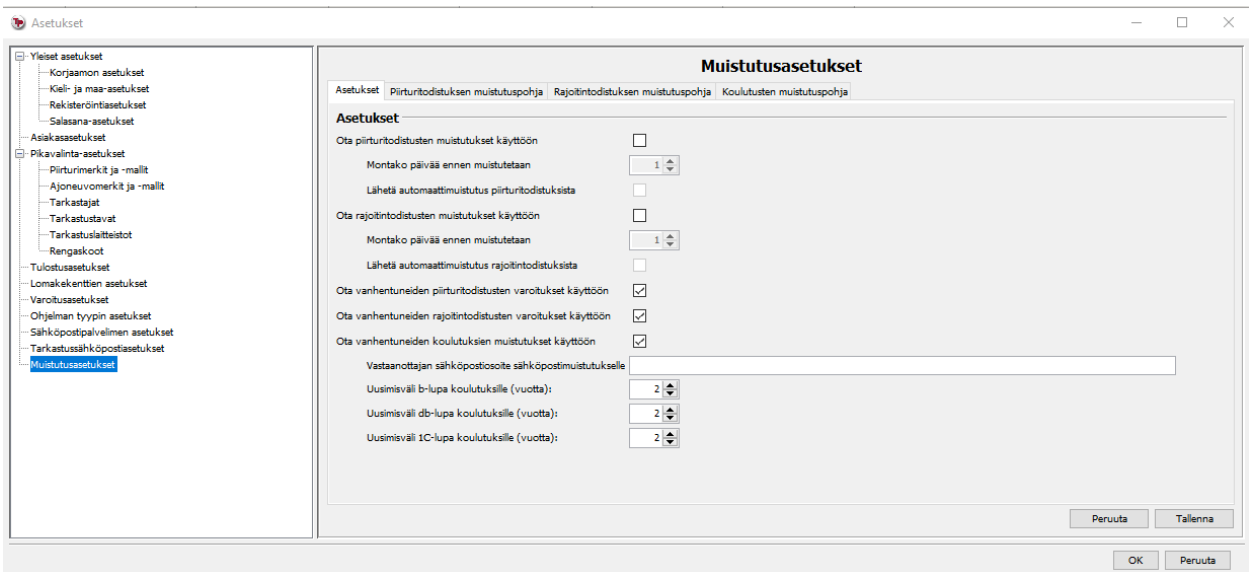

Muilla välilehdillä voidaan määrittää muistutuspohjat Piirturitodistuksille, Rajoitintodistuksille ja Koulutusten vanhenemiselle, kuten kohdassa 3.19 mainittiin.

## 4. Top-Print-ohjelmiston käyttö

Top-Print-ohjelmisto tarjoaa seuraavat toiminnallisuudet: tarkastustodistusten luonti (ajopiirturi, nopeudenrajoitin, lataamattomuustodistus), suoritettujen tarkastusten historianäkymä, sarjanumeroitujen sinettien kirjanpito, kalibrointitietojen selaus ja tallennus korjaamokortilta, lakisääteisten tiedostojen tallennus (piirturi-, kuljettajakortti- ja korjaamokorttitiedostot) tilasto- ja muistutusraporttien luonti, tietokannan varmuuskopiointi ja palautus.

Tässä kappaleessa käydään läpi ohjelmiston päätoiminnot yksityiskohtaisesti.

## 4.1. Tarkastustodistusten luonti

Analogisen ajopiirturin ja nopeudenrajoittimen tarkastuksista luotavat todistuspohjat voidaan avata etusivulla olevasta "Todistukset" painikkeesta. Huomioi, että tämän valikon piirturitodistus on tarkoitettu analogisille piirtureille.

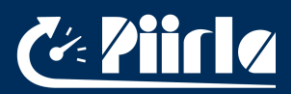

Top-Print

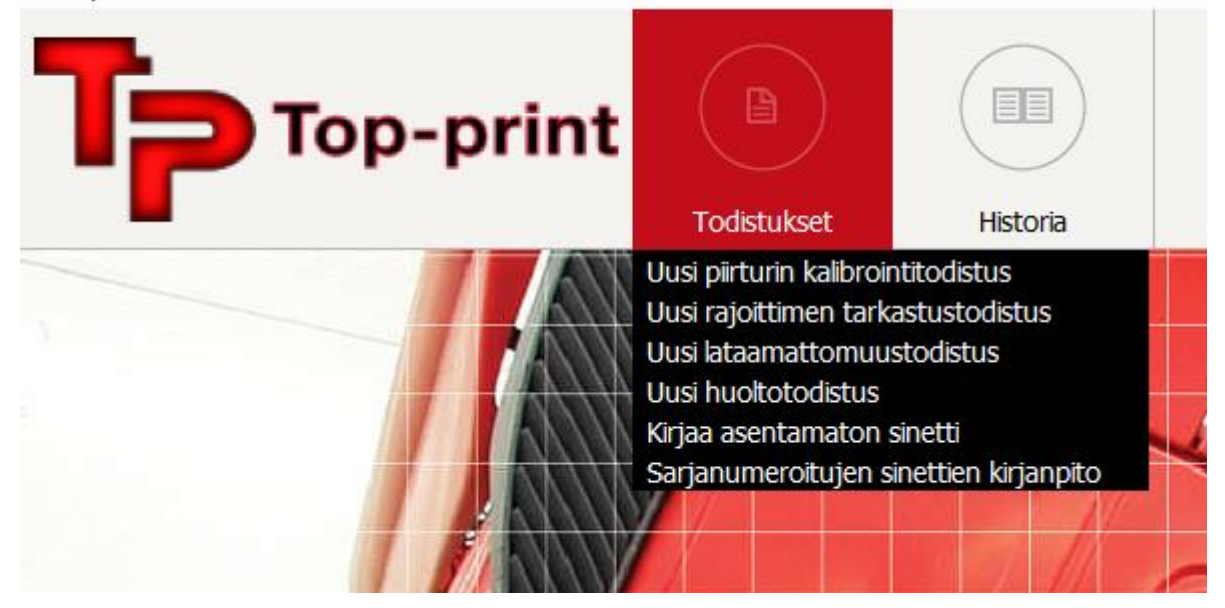

Piirturitodistus digi- ja älypiirtureille voidaan myös luoda automaattisesti syöttämällä korjaamokortti kortinlukijaan. Ohjelmisto lukee viimeisimmän kortilla suoritetun kalibroinnin ja täyttää todistuksen kentät automaattisesti kalibrointitietojen osalta. Digi- ja älypiirturintarkastuksessa korjaamokortti liitetään aina kortinlukijaan.

Piirturitodistuksen tietokentät näyttävät tältä:

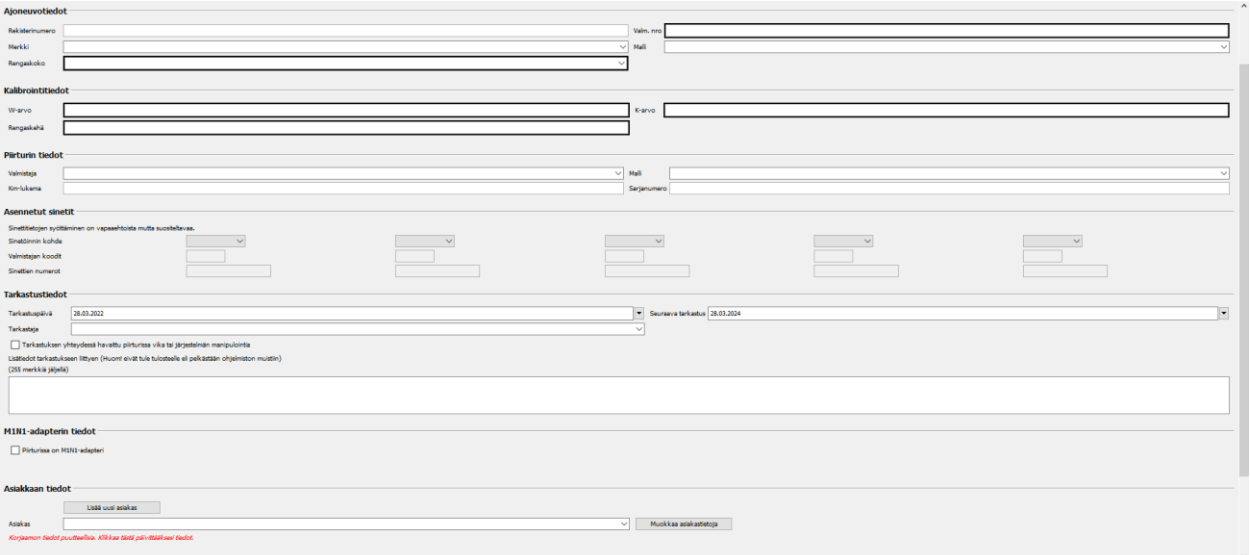

Analogista piirturia tarkastaessa täytä tarvittavat tiedot, digi- ja älypiirturin tarkastuksessa kentät täyttyvät automaattisesti, kun korjaamokortti kytketään kiinni koneeseen. Osa tietokentistä tarjoaa valmiit oletusvalinnat kuten ajoneuvon merkki, tyyppi, rengaskoko, jne. Käyttäjä voi määrittää itselleen sopivimmat oletusvalinnat asetusten kautta, kuten on selitetty osiossa 3.

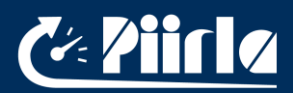

Lomakepohjan alalaidassa ohjelmisto ilmoittaa punaisella tekstillä, että korjaamotiedot ovat puutteelliset. Varoitusviestistä pääsee eroon klikkaamalla tekstiä ja täyttämällä kaikki tarvittavat korjaamoasetusten tiedot.

Kun käyttäjä on täyttänyt tarvittavat tiedot, niin hänellä on viisi eri vaihtoehtoa: Muodostaa dokumentista pfd-tiedosto eteenpäin lähetettäväksi, dokumentin esikatselu, dokumentin tulostus, dokumentin lähettäminen e-maililla tai peruuttaa dokumentin luonti.

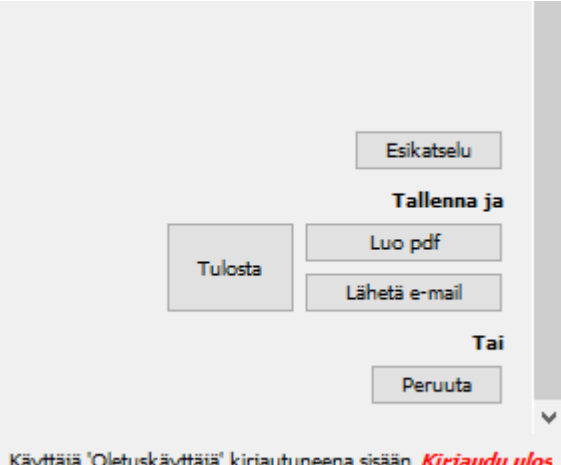

Käyttäjä 'Oletuskäyttäjä' kirjautuneena sisään Kirjaudu ulos

Esikatselun kautta käyttäjä voi katsoa miltä todistus näyttää tulostusmuodossa.

Klikkaamalla "Luo pdf" -painiketta aukeaa ikkuna, jossa käyttäjän pitää määrittää tiedoston asennuskohde ja tiedostonimi. Tallennuksen jälkeen ohjelmisto palaa etusivulle ja todistus on tallennettu ohjelmiston tietokantaan.

Klikkaamalla "Tulosta" -painiketta ohjelmisto tulostaa todistuksen. Asetuksien (kts. 3.14) kautta käyttäjä voi määrittää oletustulostimen tai määrittää tulostuskohteen aina erikseen jokaisen tulostuksen yhteydessä. Tulostuksen jälkeen ohjelmisto palaa etusivulle ja todistus on tallennettu ohjelmiston tietokantaan.

Klikkaamalla "Lähetä e-mail" tarkastustodistus voidaan lähettää suoraan annettavaan sähköpostiosoitteeseen.

Klikkaamalla "Peruutus" -painiketta todistuksen luonti peruutetaan ja ohjelmisto palaa etusivulle. Mitään tietoja ei tallennu ohjelmiston tietokantaan.

Lomakepohjan oikeassa ylänurkassa on "Lue kortilta" -painike. Klikkaamalla kyseistä painiketta, ohjelmisto lukee kortinlukijan kautta viimeisimmän kalibroinnin tiedot korjaamokortilta ja täyttää lomakkeen automaattisesti. Korjaamokortin voi myös käyttää irti tietokoneesta ja kytkeä sen heti takasin, jolloin tiedot hakeutuvat kenttiin automaattisesti.

"Lisää Uusi asiakas" -painikkeen kautta ohjelmisto avaa asiakasasetukset ikkunan, josta voidaan lisätä uuden asiakkaan tiedot. Lisätyn asiakkaan tiedot kopioituvat automaattisesti myös lomakepohjaan.

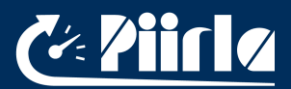

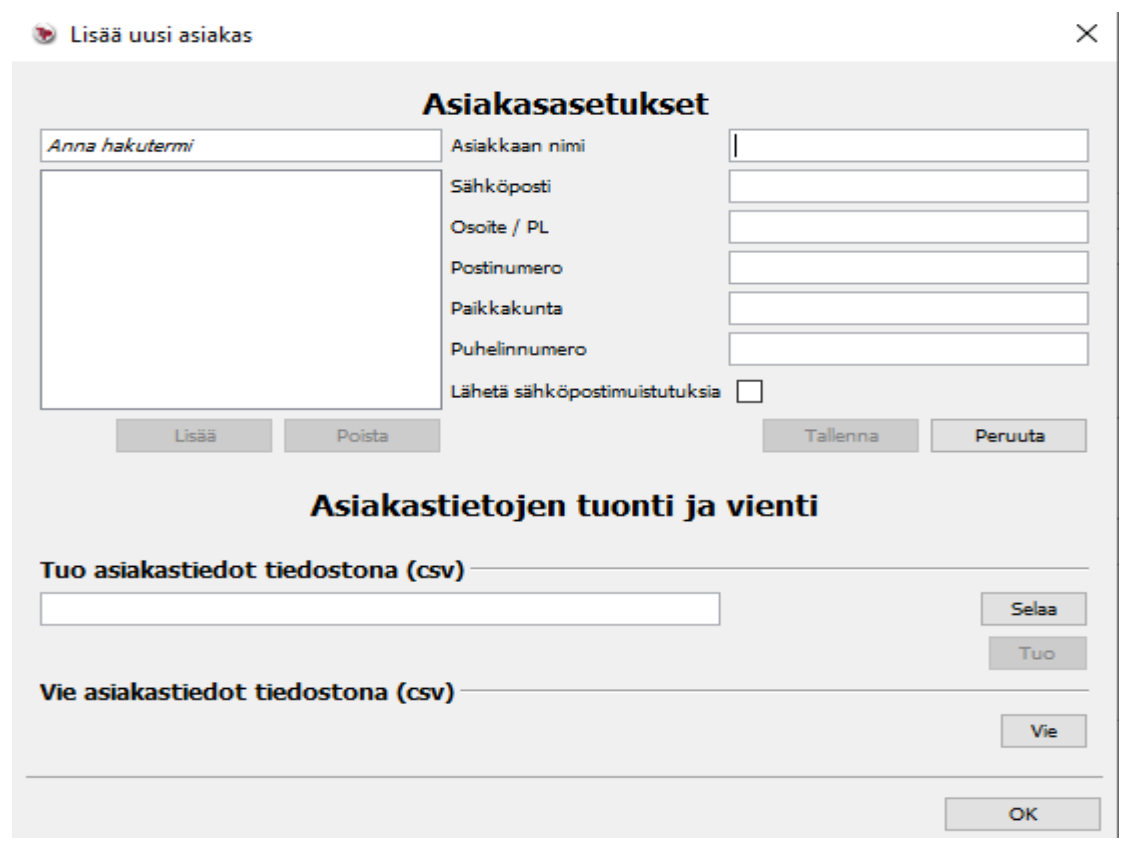

Nopeudenrajoittimen tarkastustodistus ja lataamattomuustodistuksen toiminnot ovat hyvin samanlaiset kuin piirturitodistuksessa, mutta niissä on vähemmän tietokenttiä ja korjaamokortinluku toiminto ei ole käytössä.

Jos käyttäjä peruuttaa todistuksen luonnin tai vaihtaa tehtäväpalkista näkymää toiseen ikkunaan, niin ohjelmisto antaa seuraavan varoitusviestin:

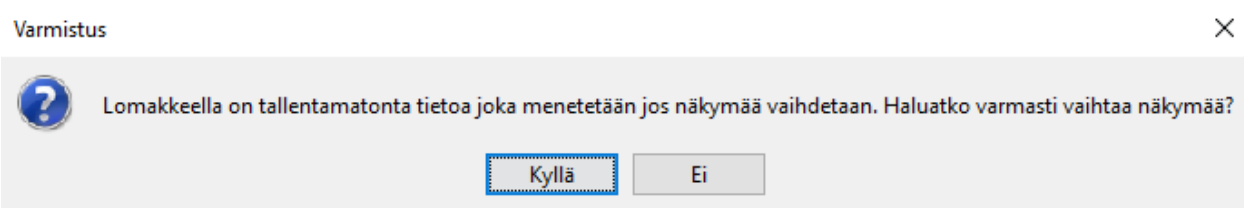

Klikkaamalla "Kyllä" tiedot jäävät tallentumatta ja ohjelmisto aukeaa valittuun näkymään.

## Erityistoiminto:

Kun käyttäjä syöttää ajoneuvon rekisterinumeron "Rekisterinumero" kenttään, niin Top-Print etsii automaattisesti tietokannasta edellistä dokumenttia samalta ajoneuvon rekisterinumerolta. Jos tietokannasta löytyy aiempi todistus samalta ajoneuvolta, niin ohjelmisto täyttää automaattisesti ajoneuvoon liittyvät tietokentät. Eli jos tietokannasta löytyy aiempi käynti samalta ajoneuvolta, niin myös muut lomakkeen kentät täyttyvät automaattisesti.

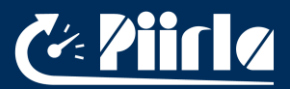

Käyttäjä luo ajopiirturin tarkastustodistuksen, jossa ajoneuvon rekisterinumero on ABC-123. Kun ajoneuvo seuraavan kerran kahden (2) vuoden päästä tulee uudelleen tarkastukseen ja asentaja syöttää ajoneuvon rekisterinumeron ABC-123, niin ohjelmisto hakee kaikki tiedot automaattisesti edellisen käynnin perusteella.

Tämä toiminto toimii kaikissa todistustyypeissä ja myös ristiin eri todistustyyppien välillä.

## 4.2. Historiatietojen selailu

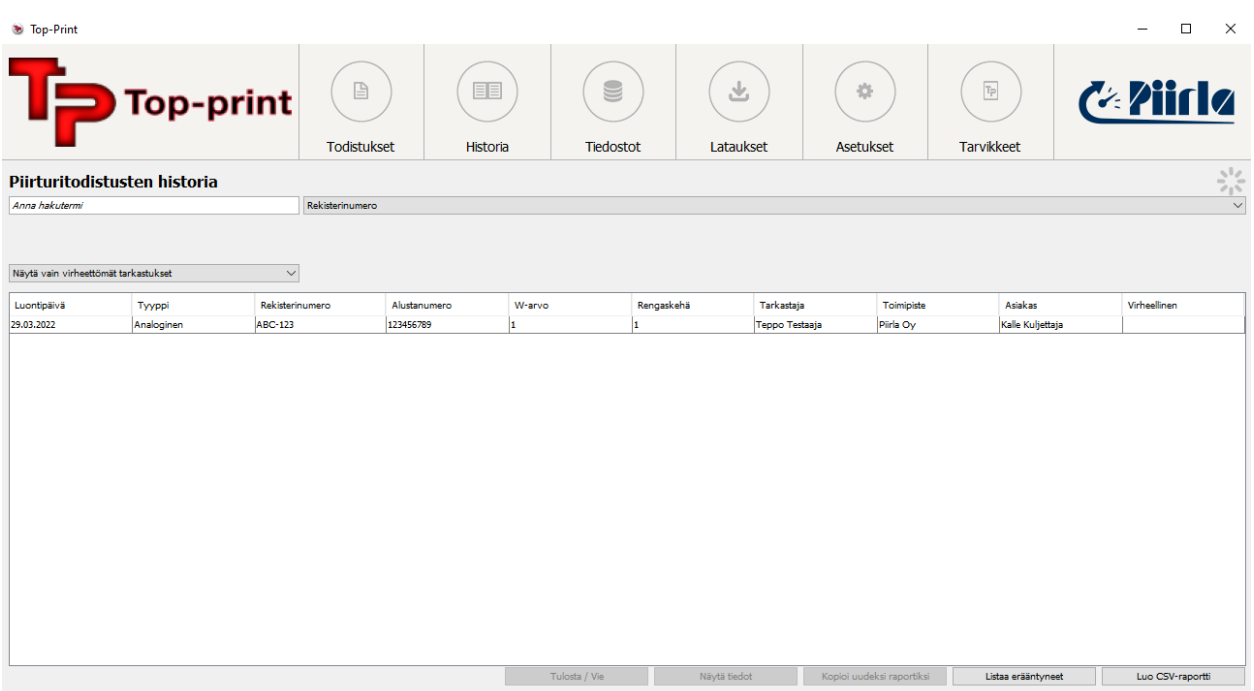

Historiatietoja voi tarkastella yläpalkista löytyvän "Historia" valikon kautta. Jokaiselle todistustyypille on oma näkymä.

Voit etsiä todistusta valitsemalla halutun hakukriteerin ja kirjoittamalla hakutekstin. Hakukriteereinä piirturitodistuksissa ovat ajoneuvon rekisterinumero, alustanumero, asiakas, tarkastaja, toimipiste, virheelliset todistukset, vanhentuneet todistukset, luontipäivä, sinetin sarjanumero ja tyyppi. Huom! haku on tarkka eli pienillä ja isoilla kirjaimilla on merkitystä. Rajoitintodistukset ja lataamattomuustodistukset toimivat samalla periaatteella ja niillä on omat hakukriteerinsä.

Historianäkymässä oleville tarkastuksille voidaan suorittaa eri toimintoja: tietojen näyttäminen tai avaaminen todistusnäkymässä, kopiointi uudeksi raportiksi, tulostus/tietojen vienti, CSVraportin luonti tai virheelliseksi merkkaaminen. Toiminnot voidaan suorittaa näkymän alapuolella olevista tehtäväpainikkeista tai klikkaamalla kyseistä todistusta hiiren oikealla painikkeella.

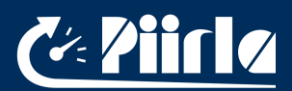

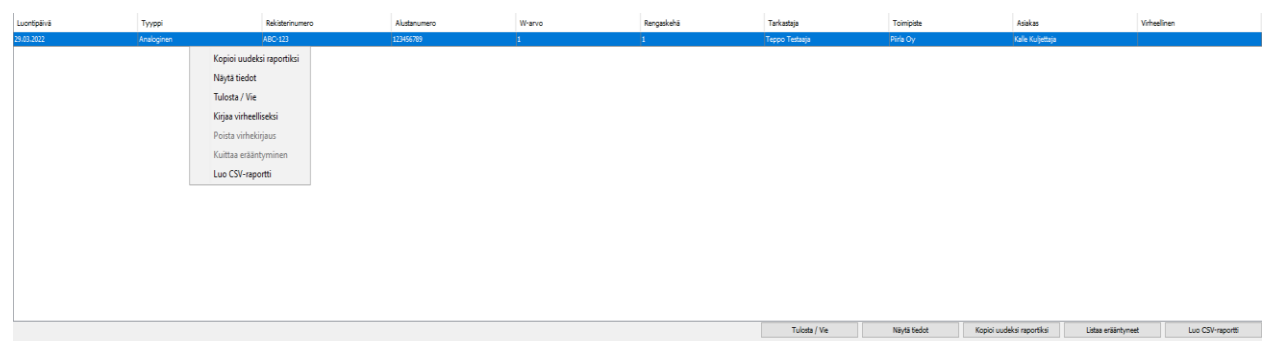

"Näytä tiedot" vaihtoehto näyttää yksityiskohtaiset tiedot kyseisestä tarkastuksesta:

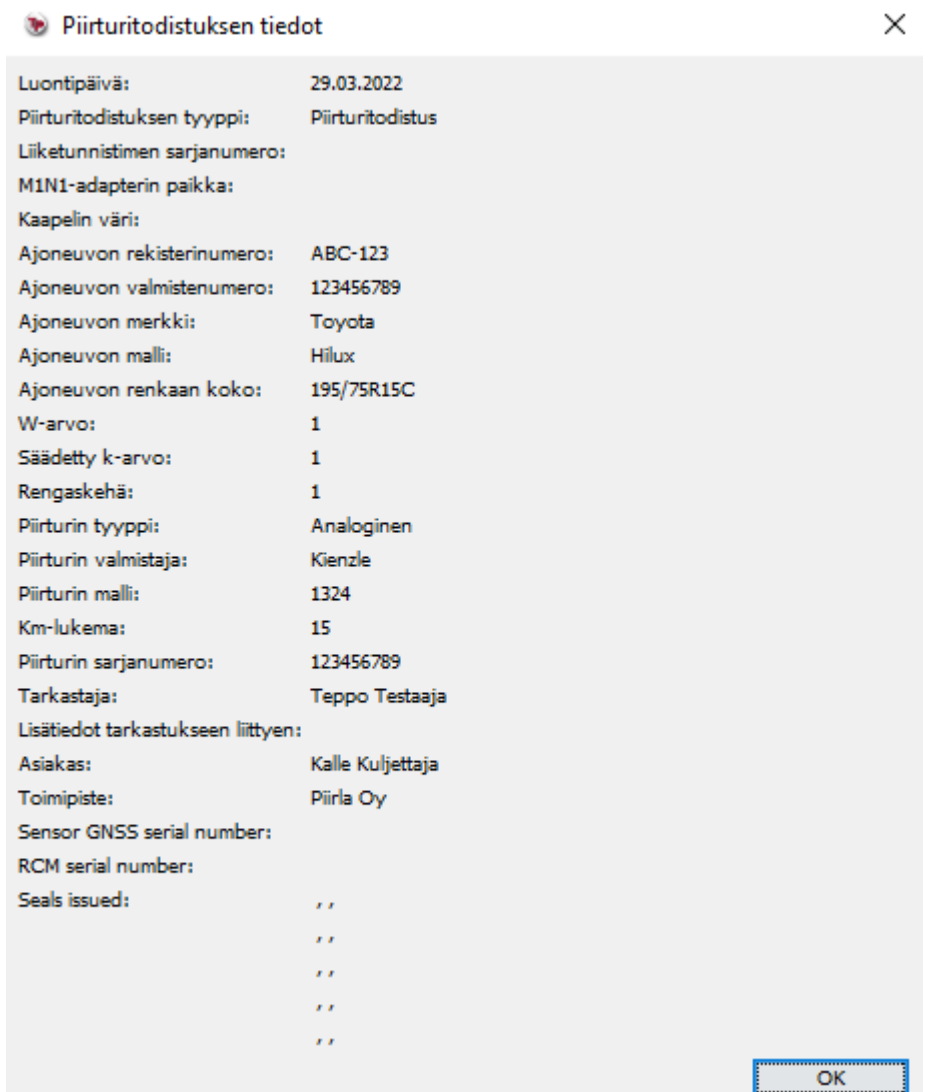

Käyttäjä voi myös muokata historianäkymää. Sarakkeiden järjestystä voi muuttaa vetämällä niitä eri kohtiin hiirellä. Sarakkeiden tiedot voi järjestää aakkosten mukaiseen järjestykseen klikkaamalla kyseisen

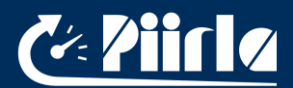

sarakkeen otsikkoa. Oletusarvoisesti tietueet tulevat listaan todistuksen luontipäivämäärän mukaisesti.

## 4.3. Korttiselain

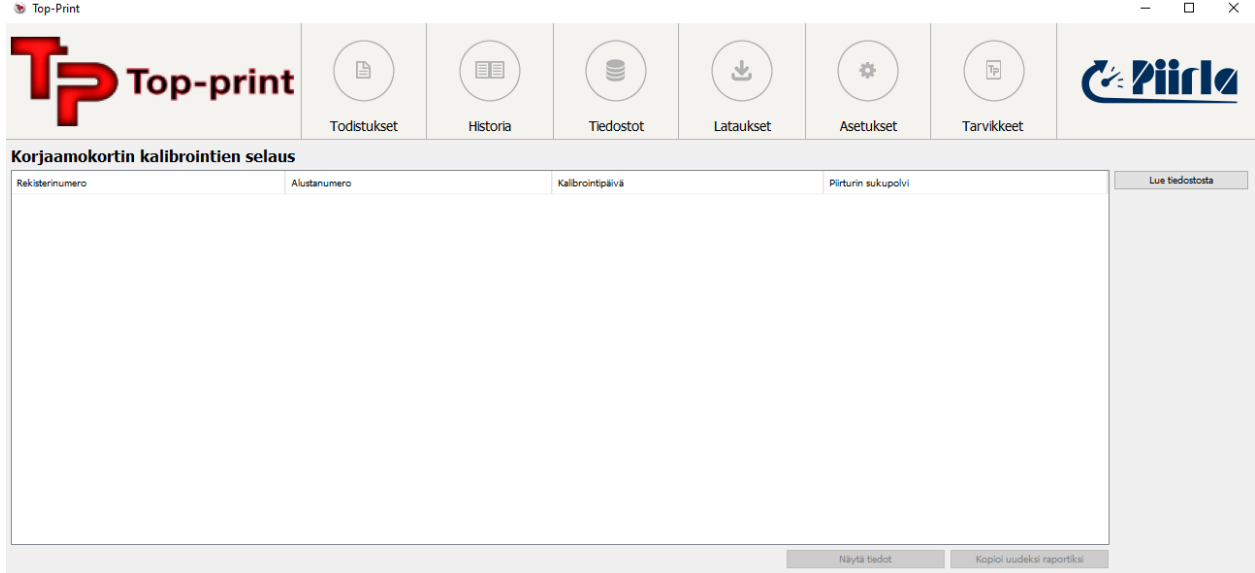

Korttiselaimen kautta voidaan tarkastella korjaamokortilla olevia kalibrointeja ja tallentaa korjaamokortin kalibrointitiedot ohjelmiston tietokantaan.

Yläpuolella olevassa esimerkkikuvassa lista on tyhjillään, koska kortinlukijassa ei ole ollut korjaamokorttia sillä hetkellä, kun ikkuna on avattu. Jos käyttäjä syöttää korjaamokortin kortinlukijaan, niin ohjelmisto avautuu automaattisesti "Luo piirturitodistus" näkymään, mutta kun näkymä siirretään takaisin korttiselaimeen, niin aukeaa seuraava ikkuna:

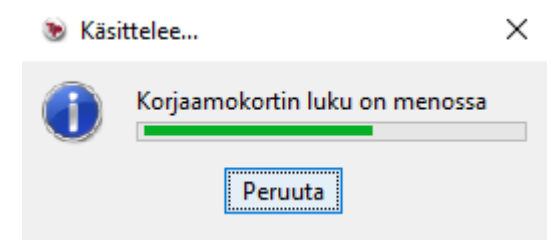

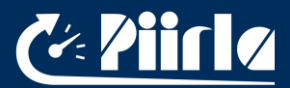

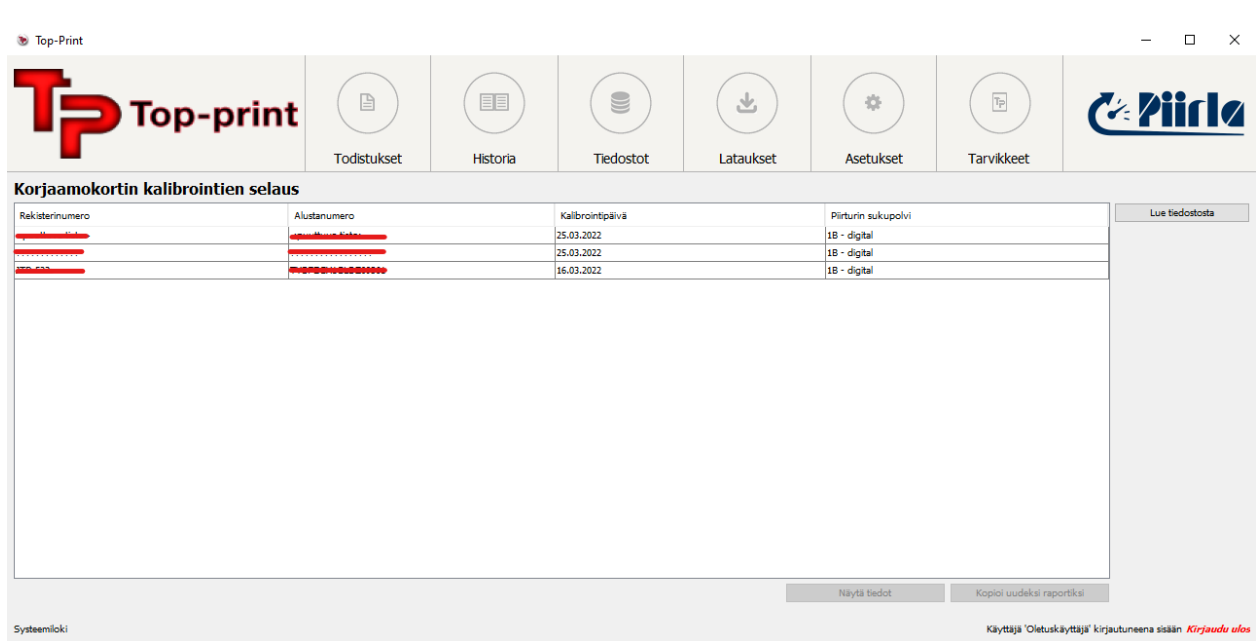

Listaan ilmestyneille kalibroinneille voidaan suorittaa kaksi eri toimintoa: tietojen näyttäminen tai uudeksi raportiksi kopioiminen. Toiminnot voidaan suorittaa näkymän alapuolella olevista tehtäväpainikkeista tai klikkaamalla kyseistä todistusta hiiren oikealla painikkeella.

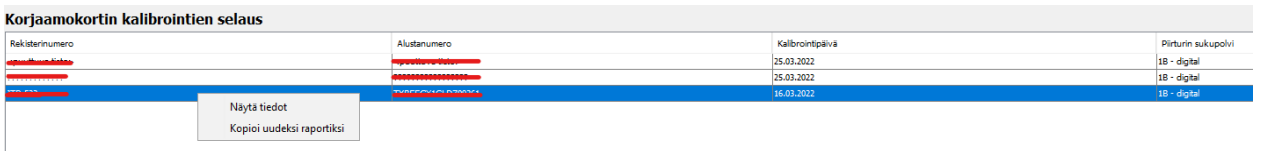

Kalibrointitietojen näyttäminen avaa seuraavanlaisen näkymän:

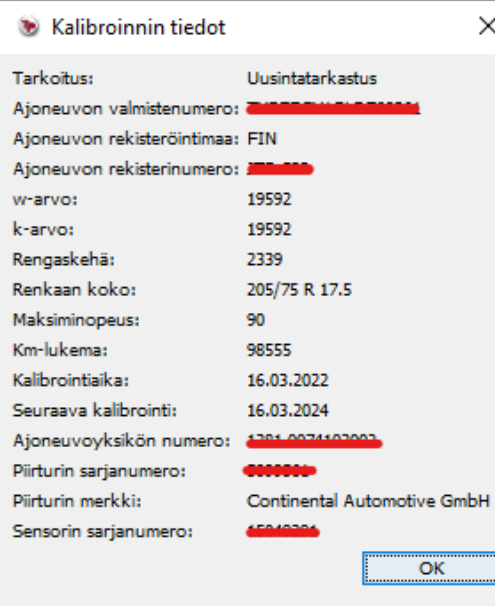

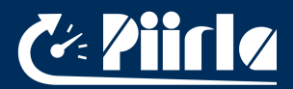

Kalibrointitiedot korjaamokortilta voidaan tuoda myös tiedostona. Klikkaa "Luo tiedostosta" painiketta, valitse avattava korjaamokorttitiedosto ja näytölle ilmestyy kyseisellä kortilla suoritetut kalibrointitiedot.

Kuten aiemmissakin näkymissä oli mahdollista, niin sarakkeiden järjestystä voi muuttaa tai järjestää tiedot valitun otsikon mukaisesti.

#### 4.4. Tiedostojen tallennus

Top-Print ohjelmistoon voidaan tallentaa kolmenlaisia tiedostoja: piirturin massamuistitiedostot, kuljettajakorttitiedostot ja korjaamokorttitiedostot. Alla nähtävissä "Piirturitiedostot" näkymä:

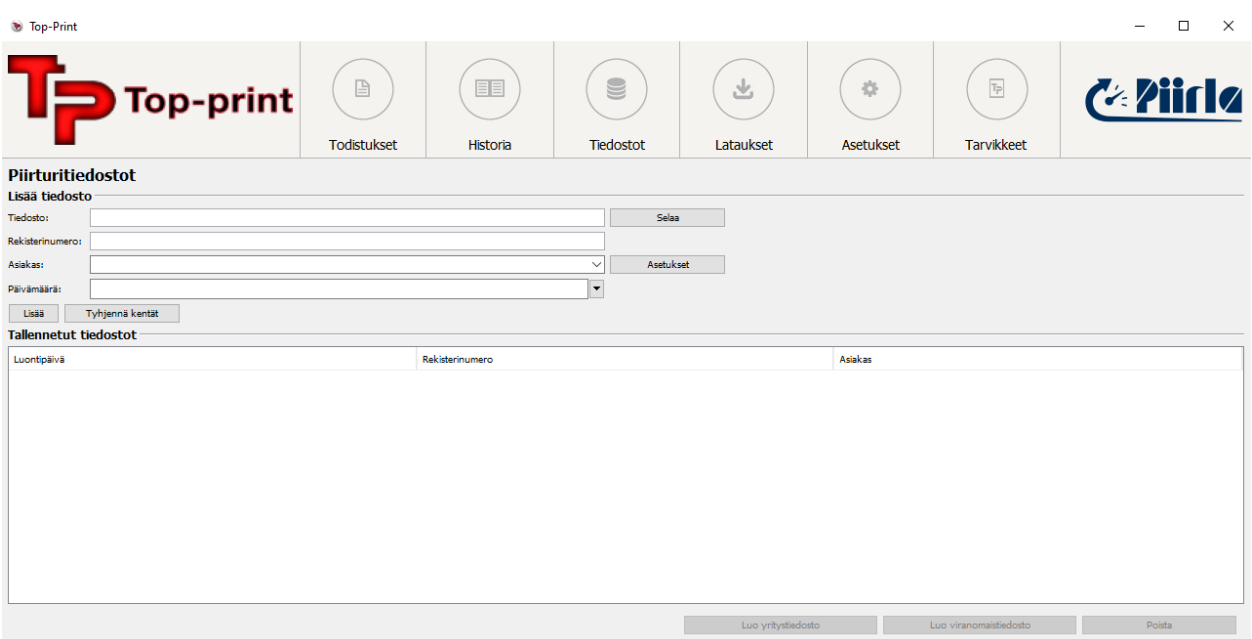

Uusi tiedosto lisätään klikkaamalla "Selaa" painiketta ja valitsemalla tiedosto, joka halutaan tallentaa. Ohjelmisto ottaa automaattisesti tunniste-, aika- ja päivämäärätiedot tiedoston nimestä.

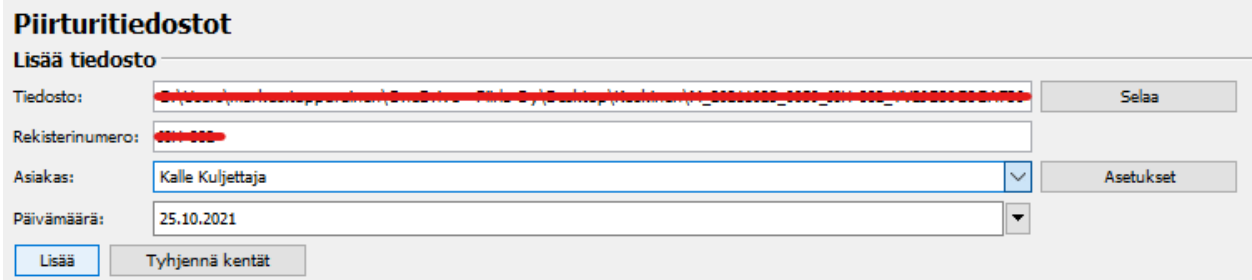

Kun kaikki tietokentät on täytetty, niin paina "Lisää" painiketta tallentaaksesi tiedoston ohjelmiston tietokantaan.

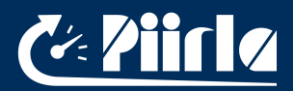

Tallennetuille tiedostoille voidaan suorittaa kaksi toimenpidettä: Voit joko kopioida tiedoston ohjelmiston tietokannasta eteenpäin tai poistaa tiedoston. Toiminnot voidaan suorittaa näkymän alapuolella olevista tehtäväpainikkeista tai klikkaamalla kyseistä todistusta hiiren oikealla painikkeella.

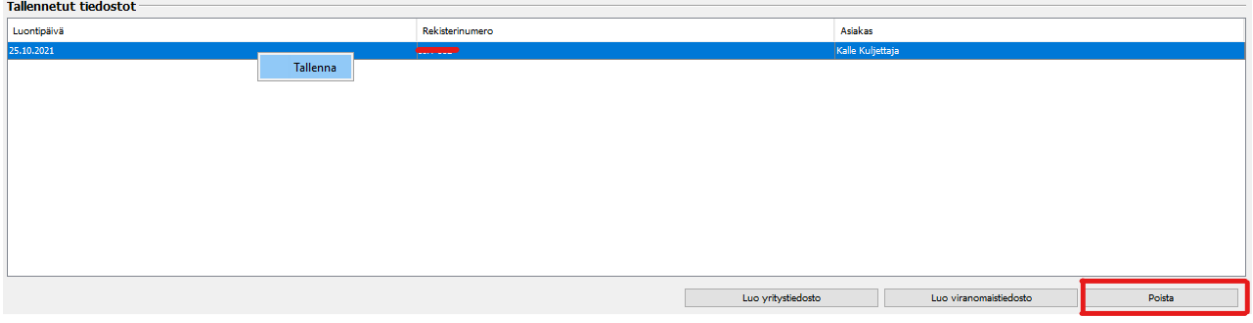

Kuten aiemmissakin näkymissä oli mahdollista, niin sarakkeiden järjestystä voi muuttaa tai järjestää tiedot valitun otsikon mukaisesti.

Korttitiedostojen näkymät toimivat miltei samalla tavalla paria eroavaisuutta lukuun ottamatta.

Kuljettajakorttitiedostojen tunnistetietona on kuljettajan nimi.

Korjaamokorttitiedostojen tunnistetietona on korjaamon nimi, haltijan etu- ja sukunimi, ja tiedostoihin ei voi lisätä asiakasta.

Molemmat korttitiedostot voidaan kopioida suoraan kortilta kortinlukijan avulla. Tätä toimintoa varten ikkunan oikeassa ylänurkassa on "Lue kortilta" painike. Lukemisen jälkeen tiedoston tunnistetiedot ilmestyvät automaattisesti näkymään ja käyttäjän pitää vahvistaa tietojen tallentaminen "Lisää" painikkeen kautta.

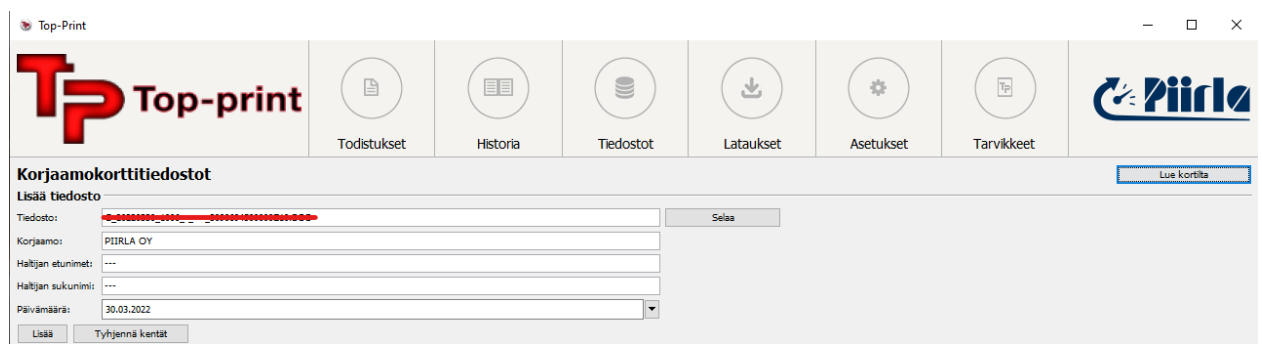

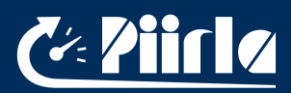

## 4.5. Raporttien luonti

Raportteja voidaan luoda valitsemalla ohjelmiston vasemmasta ylänurkasta "Tiedostot -> Luo tilastoraportti":

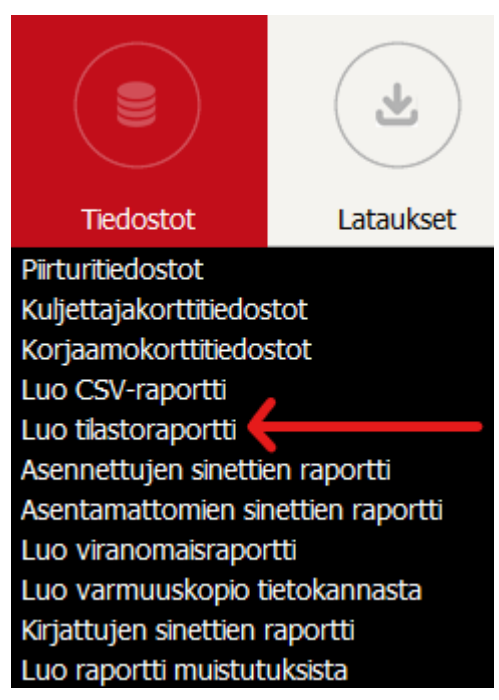

Seuraava näkymä aukeaa:

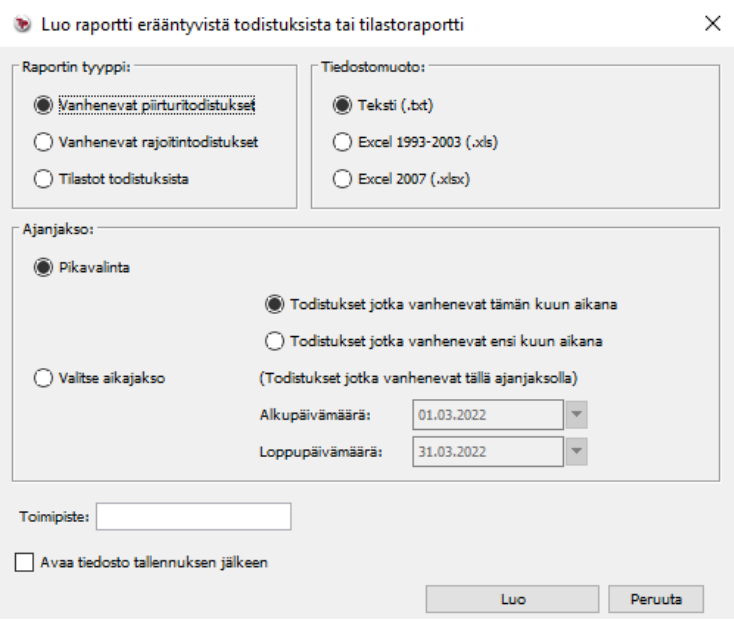

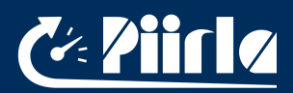

Ohjelmistosta voidaan tuottaa kolmenlaisia raportteja: Muistutuksia vanhenevista piirturi- tai nopeudenrajoitintodistuksista, tai kokonaistilastoja suoritetuista tarkastuksista.

Valitse aluksi raportin tyyppi ja sen jälkeen tiedostomuoto (Excel tai tekstitiedosto) ja haluttu aikajakso. Aikajakson pikavalinnan kautta voit tarkastaa nopeasti todistukset, jotka vanhenevat tämän kuun aikana tai ottaa listan tulevan kuukauden aikana vanhenevista todistuksista. Jos pikavalinnan vaihtoehdot eivät vastaa käyttäjän tarpeita, niin käyttäjä voi antaa myös tarkan haluamansa aikajakson. Paina lopuksi "Luo" painiketta, anna tiedostolle nimi ja määritä asennuskohde.

## 4.6. Tietokannan varmuuskopiointi ja tietokannan palauttaminen

Tietokanta voidaan kopioida automaattisesti joka päivä asettamalla asetukset ohjelmiston asetukset oikein (kts. 3.1.4.). Kopioidakseen tietokannan manuaalisesti käyttäjä voi valita yläpalkista kohdan "Tiedosto" -> Luo varmuuskopio tietokannasta":

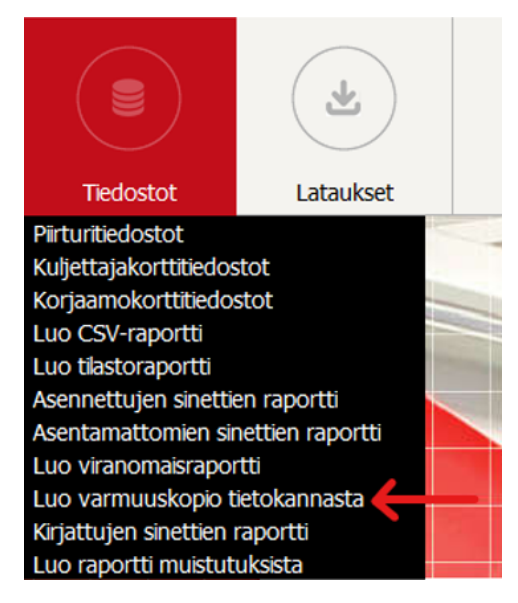

Anna tiedostolle nimi ja määritä tallennuskohde, johon haluat tietokannan kopioida. Kopioinnin yhteydessä seuraavanlainen ikkuna aukeaa näytölle:

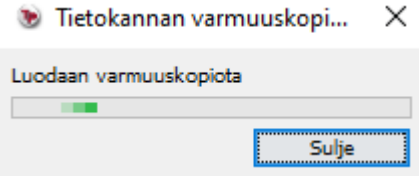

Lopuksi ohjelmisto ilmoittaa seuraavan viestin:

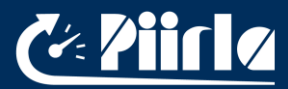

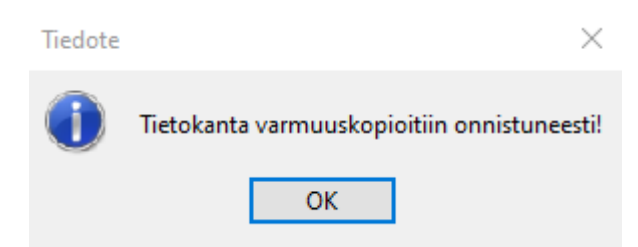

Palauttaaksesi tietokannan valitse ylävalikosta kohta "Tiedosto -> Palauta tietokanta tai Tuo tietoja varmuuskopiosta". Palauta tietokanta korvaa nykyisen tietokannan uudella tiedostosta tuodulla tietokannalla. Tuo tietoja varmuuskopiosta puolestaan tuo tietoja varmuuskopiosta jo olemassa olevien tietojen lisäksi, eikä poista aiempaa tietokantaa. Valitse sen jälkeen kohde, josta tietokantatiedosto tuodaan. Jälleen ohjelmisto antaa tiedonsiirron onnistuttua seuraavan näkymän:

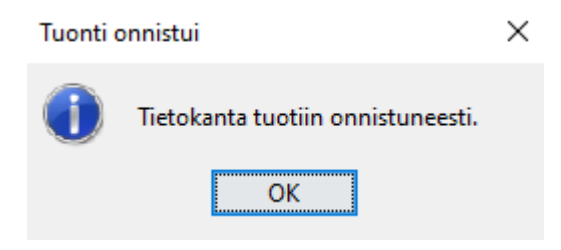

## 4.7. Ohje uudesta kirjanpito-ominaisuudesta Top-Printissä

Top-Print versio 3.0.18 tuo mukanaan uuden ominaisuuden, joka mahdollistaa sarjanumeroitujen sinettien kirjanpidon. Tuore ominaisuus nopeuttaa sinettien kirjausta, mahdollistaa sinettien etsimistä tietokannasta eri keinoin ja näyttää listan kaikista Top-Printtiin kirjatuista sineteistä.

Uusi ominaisuus löytyy kuvan mukaisesti "Todistukset" valikon alta nimellä "Sarjanumeroitujen sinettien kirjanpito".

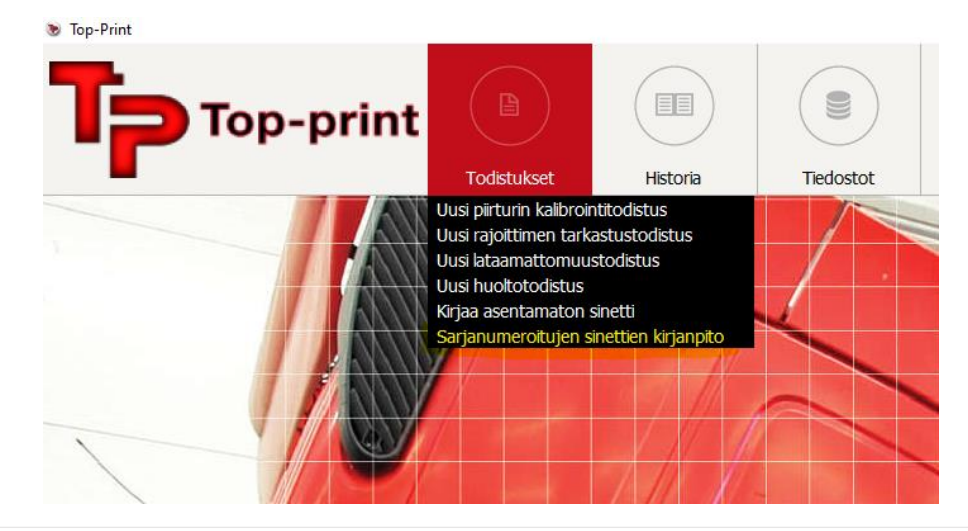

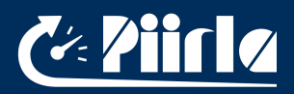

#### 4.7.1 Sarjanumeroitujen sinettien kirjaus

Sinettejä voidaan syöttää useita kerralla erottelemalla ne toisistaan pilkuilla esim. (XX87654321, XX12345678) tai jatkuva joukko viivalla erotettuna esim. (XX00000001 – XX00000009). Kumpikin sinettien syöttötapa on havainnollistettu alta löytyvissä kuvissa.

## 4.7.2 Yksittäisen tai useamman sinetin lisäys pilkulla eroteltuna:

![](_page_40_Picture_40.jpeg)

Pilkulla eroteltuna voidaan lisätä yksi tai useampi sarjanumeroitu sinetti kerrallaan. Yllä olevassa kuvassa lisättiin kaksi eri sinettiä yhtä aikaa, ja ne ilmestyivät listaukseen keltaisella korostetuille riveille.

![](_page_41_Picture_0.jpeg)

## 4.7.3 Jatkuvan joukon lisäys viivalla eroteltuna:

![](_page_41_Picture_43.jpeg)

Jatkuvan joukon lisäys on esillä yllä olevassa kuvassa. Esimerkkinä lisättiin yhdeksän sinetin mittainen joukko, joka ilmestyi listaukseen keltaisella korostetuille riveille.

#### 4.7.4 Sinettien syötön epäonnistuminen

Jos annetut sarjanumerot ovat jo käytössä, tai annetut arvot ovat epäkelpoja, antaa Top-Print seuraavanlaisen virheilmoituksen. Tarkistathan syöttämäsi arvot "Rekisteröi sinetit" kentässä.

![](_page_41_Picture_7.jpeg)

![](_page_42_Picture_0.jpeg)

#### 4.7.5 Kirjattujen sinettien etsiminen

Kirjattuja sinettejä voidaan etsiä useita eri hakuvaihtoehtoja käyttämällä. Eri vaihtoehtoja ovat:

- 1) Sinetin sarjanumero
- 2) Kirjauspäivä
- 3) Kirjaaja
- 4) Toimipiste
- 5) Sinetin tila
- 6) Asennuspäivä (jos käytetty)
- 7) VRN (jos käytetty)
- 8) Sinetöinnin kohde (jos käytetty)

![](_page_42_Picture_12.jpeg)

## Sarjanumeroitujen sinettien kirjanpito

Kirjaa sinetit, joilla on seuraavat sarjanumerot:

Rekisteröi sinetit

Syötä sinetti muodossa XX12345678. Voit syöttää yhden sinetin tai useamman sinetin pilkulla erotettuina (XX0000000, XX000000

#### Etsi sinettejä

![](_page_42_Picture_104.jpeg)

Valinnat "Kirjauspäivä" ja "Asennuspäivä (jos käytetty)" toimivat päivämäärärajausta käyttämällä.

Kaikki muut valinnat, kuten "Sinetin sarjanumero" ja "Kirjaaja" toimivat hakutermi kirjoittamalla vasemmalla olevaan "Anna hakutermi" kenttään.

![](_page_43_Picture_1.jpeg)

## 4.7.6 Sarjanumeroitujen sinettien merkitseminen kadonneeksi

Kadonneet tai vanhentuneet sinetit voidaan kirjata "Kadonnut" tilaan valitsemalla ne listauksesta oikealla olevasta valintakentästä klikkaamalla. Rivejä voidaan valita kerrallaan yksi tai useampi, mutta ne on valittava yksitellen klikkailemalla.

Kun halutut rivit on valittu, klikataan vasemmasta laidasta löytyvää "Merkitse kadonneeksi" painiketta, joka on muulloin ei-aktiivisena. Painikkeesta aukeaa uusi valikko, jossa valitaan tarkastaja ja voidaan kirjata mahdolliset lisähuomiot.

![](_page_43_Picture_5.jpeg)

Sinettien poisto-ominaisuutta oikeasta reunasta löytyvää "Poista" painiketta ei tule käyttää muulloin, kuin virheellisten kirjausten poistamista varten.

## 4.7.7 Siirtyminen vanhoista sineteistä T-merkinnällä oleviin sarjanumeroituihin sinetteihin

Korjaamoiden kuuluu kirjata vanhat ilman T-logoa olevat sinetit varastoon ja käyttää tässä tiedotteessa neuvottua Top-Printin toimintoa, jotta ne saadaan merkattua "Kadonneeksi/Hajonneeksi". Lisähuomiot kenttään esimerkiksi teksti "Palautettu Piirlalle", kun kyseessä on vanhojen sinettien palautus uusien T-logolla olevien tieltä.

Ethän käytä sinettien "Poisto" ominaisuutta, kun kirjaat vanhoja sinettejä kadonneeksi. Jos poisto-ominaisuutta käytetään väärässä kohtaa, kyseiset sinetit poistuvat kokonaan Top-Printin tietokannasta ja niistä ei saada myöhemmin listaa tarvittaessa.